System Manual for Registering Your Information in the Osaka University Enrollment and Tuition Fee Exemption Application System ("Application System")

- 〇 This is not the system manual for the "Enrollment Fee/Tuition Fee Exemption Program based on the Financial Support Program for Japanese and Permanent Resident Undergraduates" online application system.
- 〇 For matters not specified in these instructions, follow the instructions shown on the screen.(The questions and instructions shown may vary depending on applicant.)
- 〇 Online application registration period is below.

**March 6 (Wed.) 2024~April 4 (Thu.)2024 16:30(00sec) (JST) (Strict deadline)**

Even though you are in the middle of registering your information, once deadline passes, the online Application System will be shut down and you can NOT register anymore. Make sure to complete your registration by the deadline.

- 〇 It may take longer to complete the registration process than expected, as you may have to gather documents, ask your family for necessary information. Therefore, we strongly recommend you start the registration process now.
- 〇 Register your information as of April 1, 2024.

Contact

Tuition Fee Exemption Section 1st floor of the IC Hall, Suita Student Center, Osaka University 1-1 Yamadaoka, Suita, 565-0871 JAPAN 06-6879-7088・7161 (Office hours : 8:30 – 12:00, 13:00 - 17:00)

# **Contents**

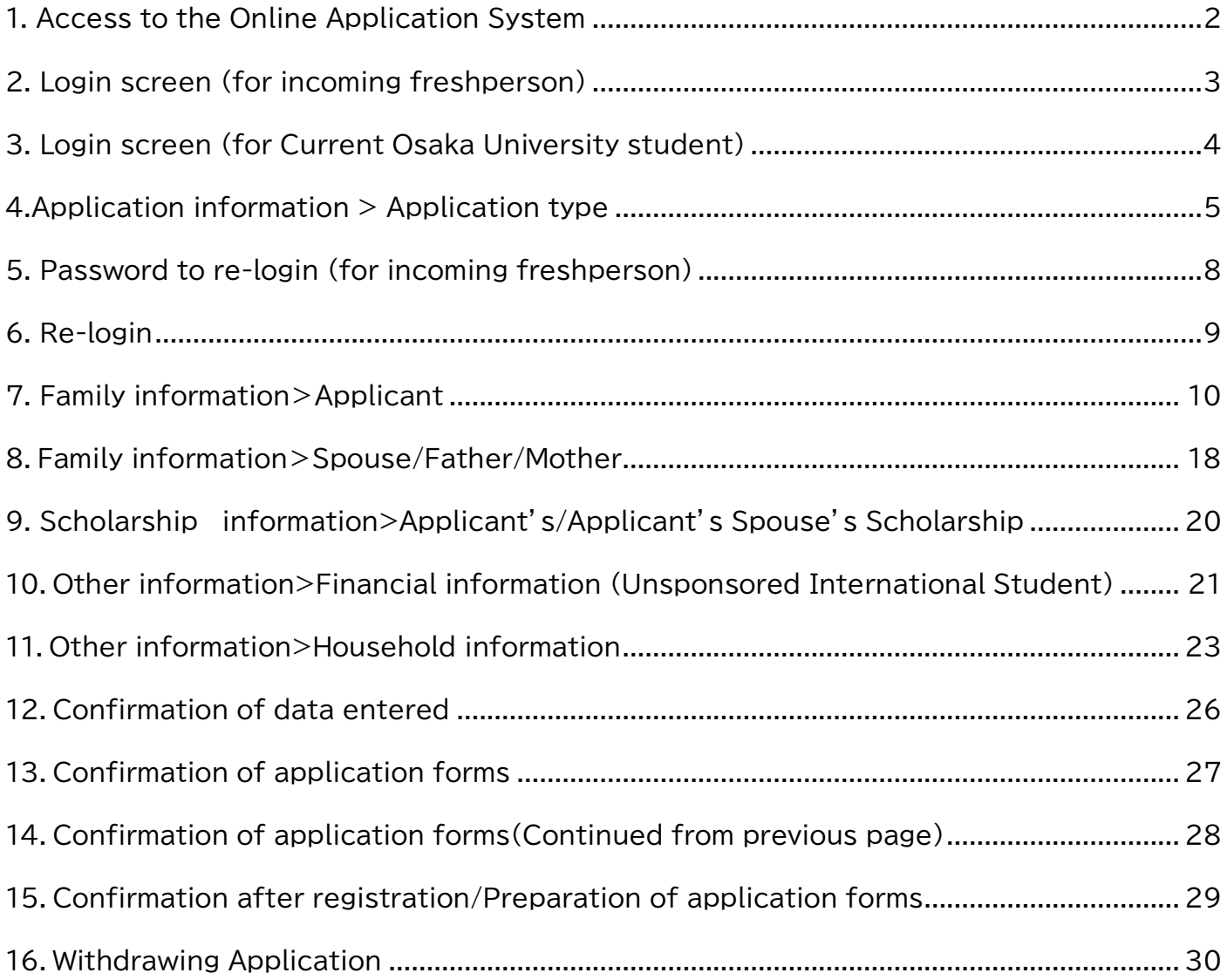

# <span id="page-2-0"></span>1. Access to the Online Application System

Upon accessing the Online Application System at [https://cs-web.osaka-u.ac.jp/menjo/,](https://cs-web.osaka-u.ac.jp/menjo/) the following top page appears.

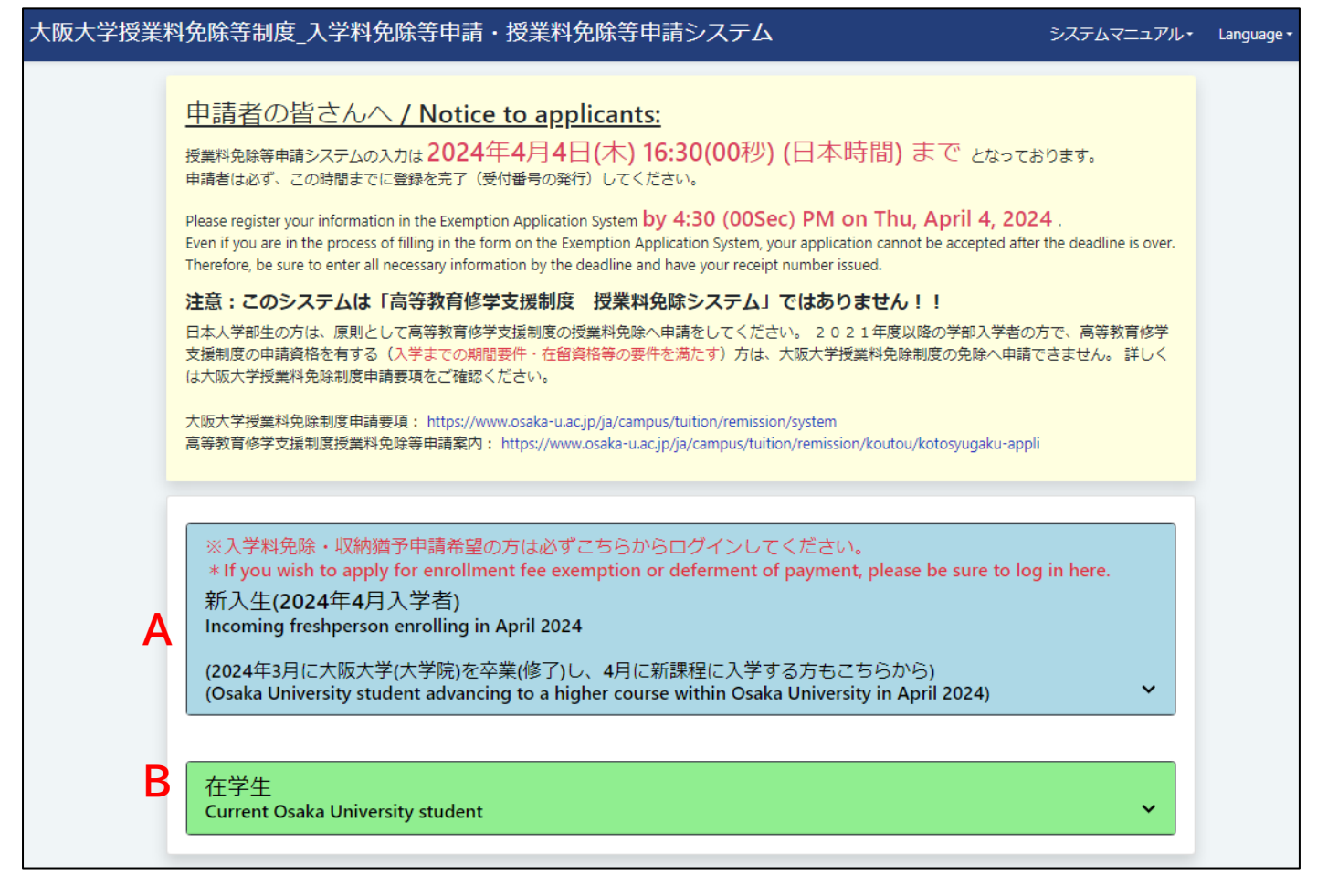

### Click on the option that applies to you.

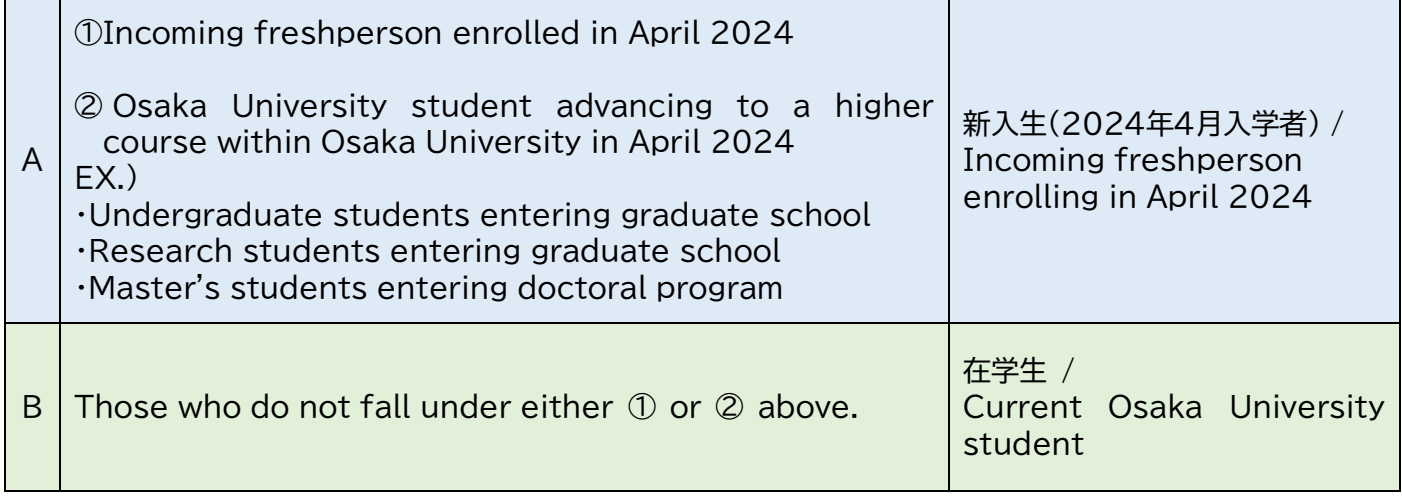

# <span id="page-3-0"></span>2. Login screen (for incoming freshperson)

After clicking "新入生(2024年4月入学者) / Incoming freshperson", the following screen appears. Select "新規申請者 / New application".

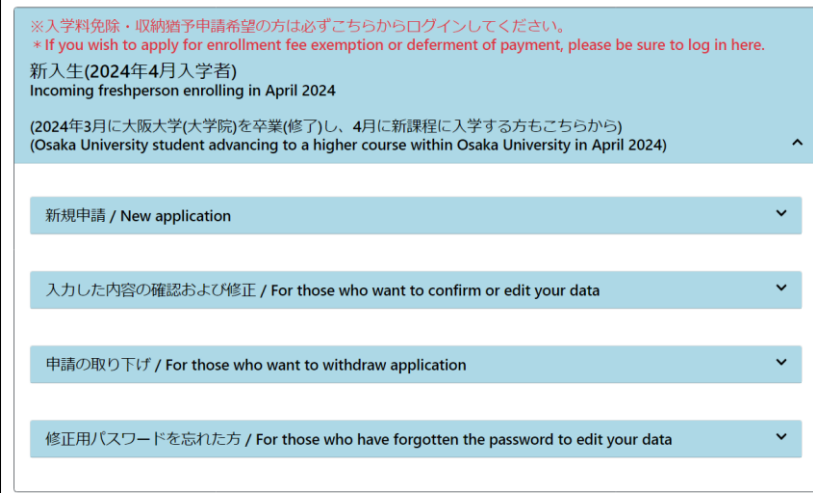

After clicking the "New application," the following screen appears.

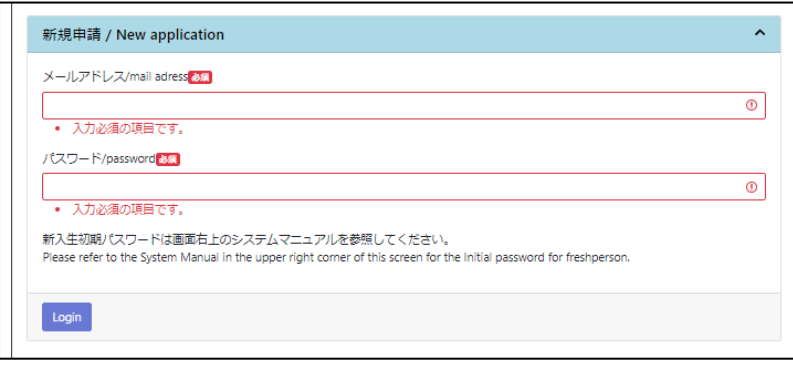

Register your frequently used e-mail address in "mail address" and the initial password for new students in "password" and login to the system.

Initial password for new students : handai2404

You may be at a disadvantage if you cannot be reached by e-mail. Therefore, input the email address at which you can be contacted without fail.

Suita Student Center will send you e-mails from [gakusei-sien-en1@office.osaka-u.ac.jp](file:///C:/Users/u389009b/Downloads/gakusei-sien-en1@office.osaka-u.ac.jp) and [noreply-fee-exemption@office.osaka-u.ac.jp,](file:///C:/Users/u389009b/Downloads/noreply-fee-exemption@office.osaka-u.ac.jp) register these e-mail addresses as in contact. Sometimes our e-mails go to Spam folder directly, check your Spam folder periodically.

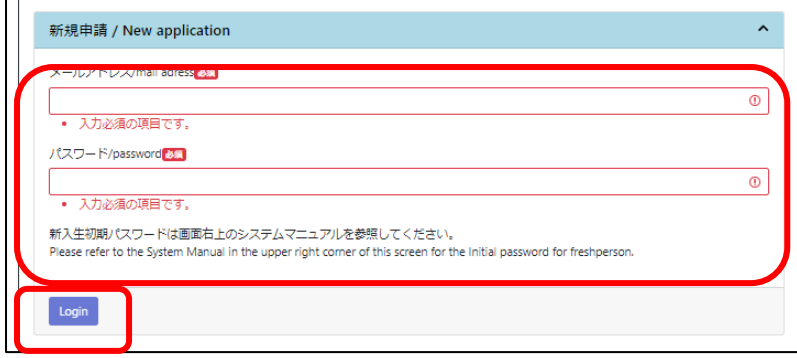

Put "your frequently used e-mail address" and "initial password for new students." Then click "Login".

# <span id="page-4-0"></span>3. Login screen (for Current Osaka University student)

After clicking "在学生/Current Osaka University student," the following screen appears. Click "Login".

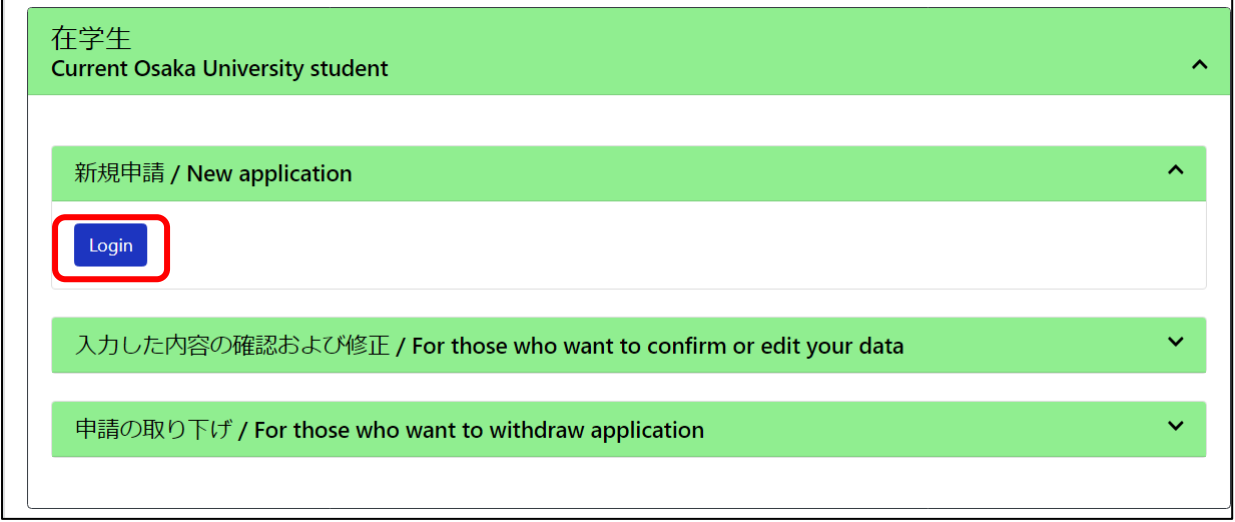

When the "Login" button is pressed, a screen called SSO Test will appear, as shown below. Then register your Osaka University personal ID and password on the screen that appears and login to the system.

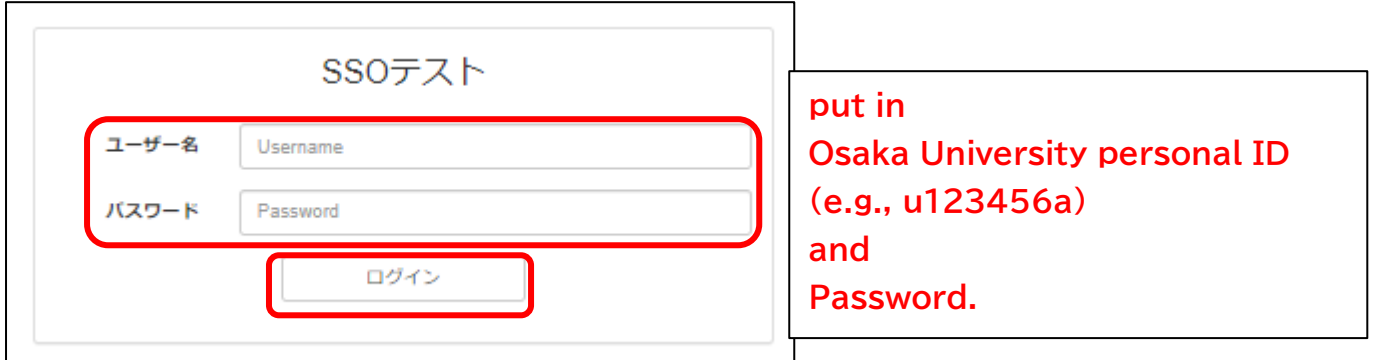

\* To log in again, access the SSO test from "入力した内容の確認および修正 / For those who want **Then click "ログイン".**to confirm or edit your data" and log in the same way you logged in the first time.

# <span id="page-5-0"></span>4.Application information > Application type

Register your information in "Application information," "Family information"," Scholarship information" and "Other information."

Fill in all the columns by selecting applicable items and registering required information based on your situation as of April 1, 2024.

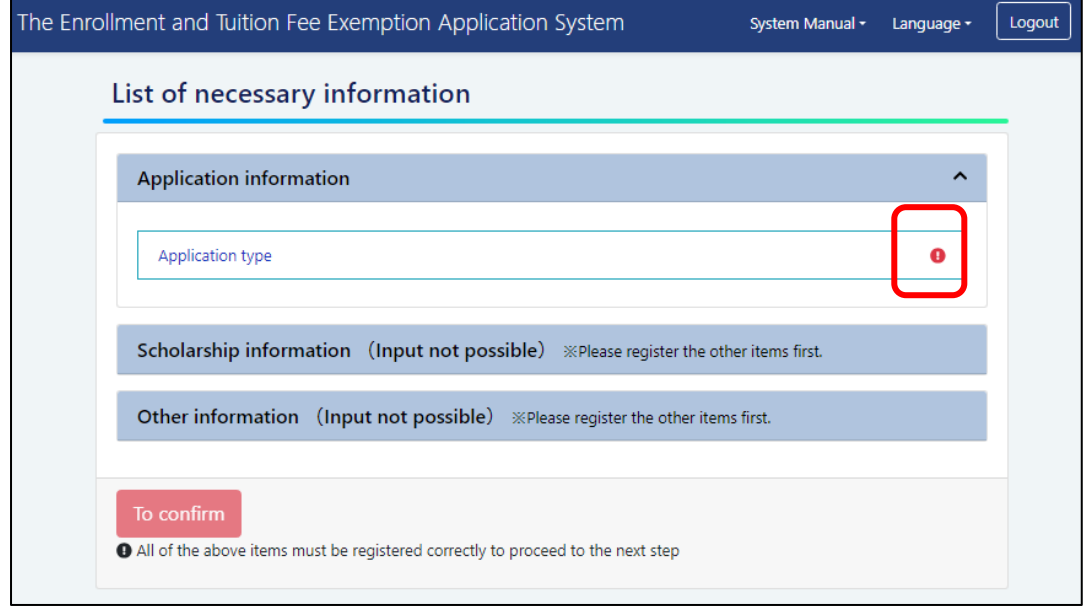

### After clicking "Application type," the following screen appears.

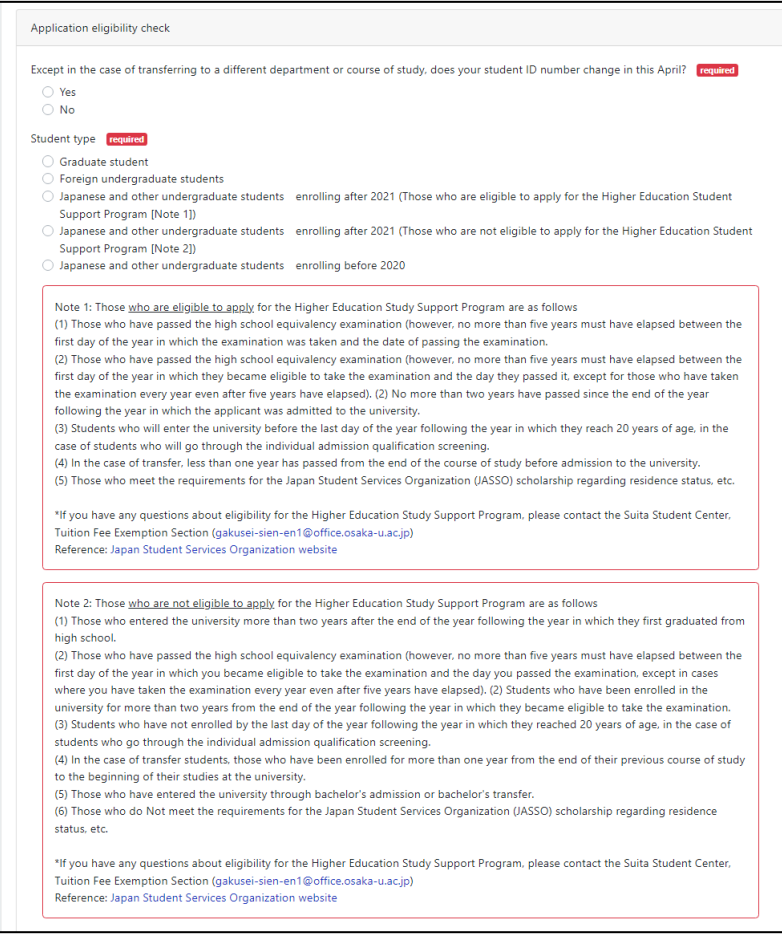

### Student type selection

Select the most applicable item by reading notes carefully.

#### Choice Checklist

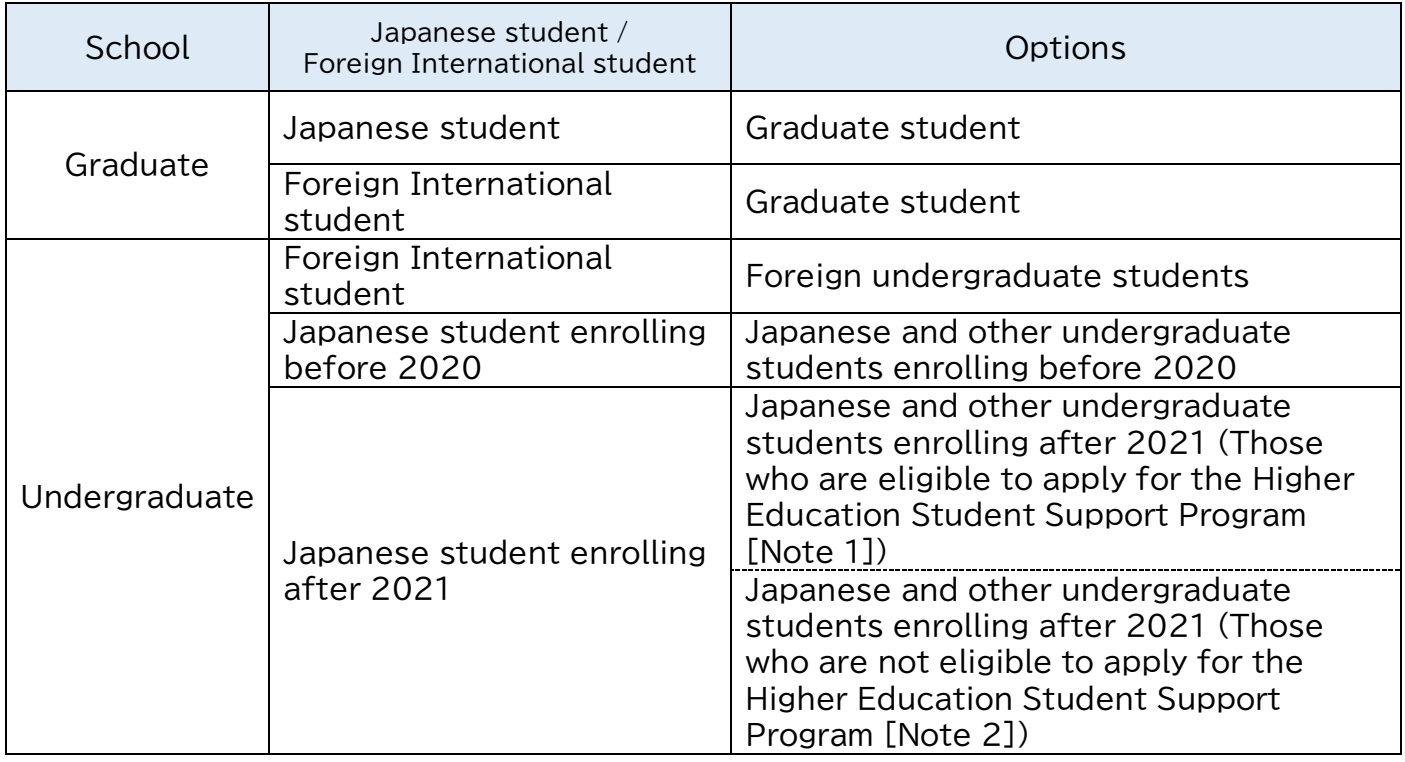

Japanese undergraduate students should also answer the following questions.

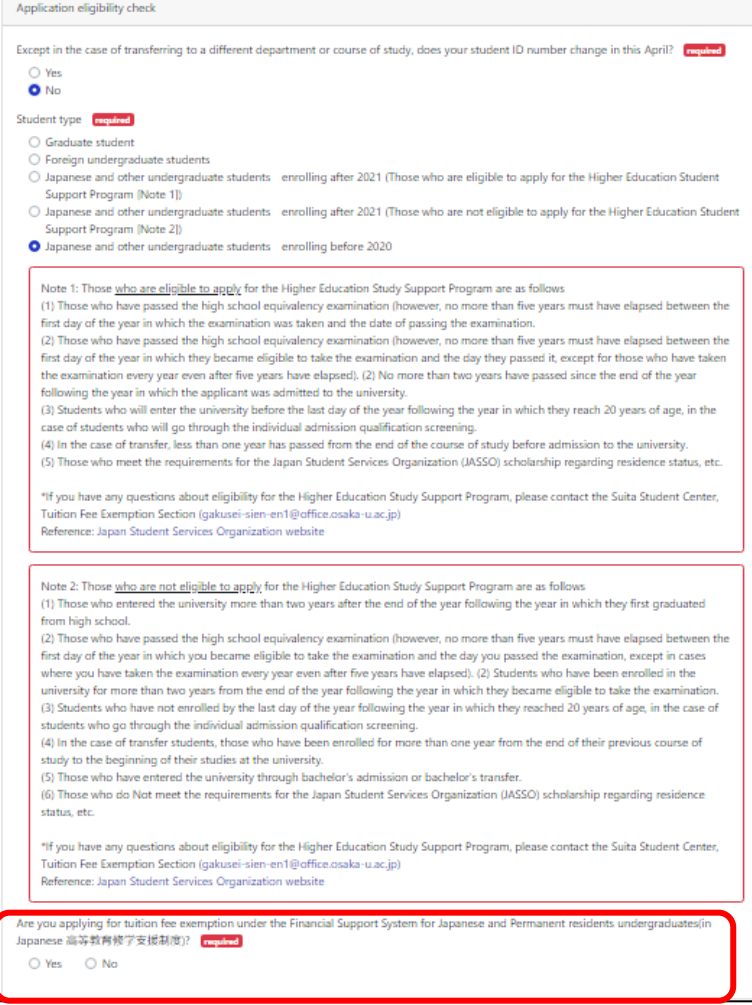

#### Enrollment fee application type Only for Incoming freshperson

Undergraduate students cannot apply for enrollment fee exemption unless there are special circumstances, such as the death of a financial supporter within one year prior to enrollment.

Please be sure to check the " Eligibility " on p. 5 of the Application Instructions.

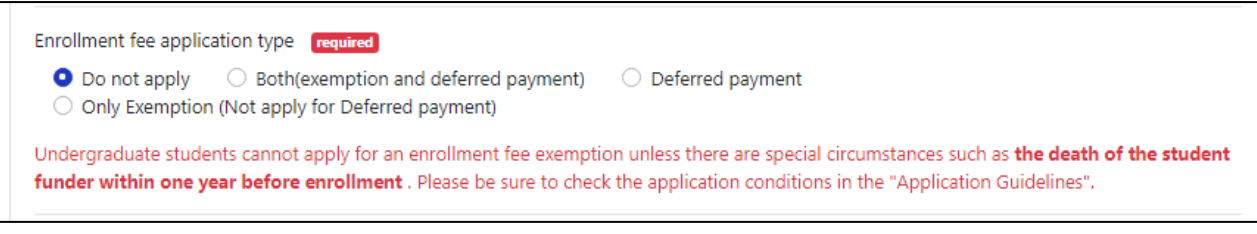

#### Tuition fee application type When selecting your application category, refer to the section "Confirmation of application category and household members" on p.7 of the Application Instructions.

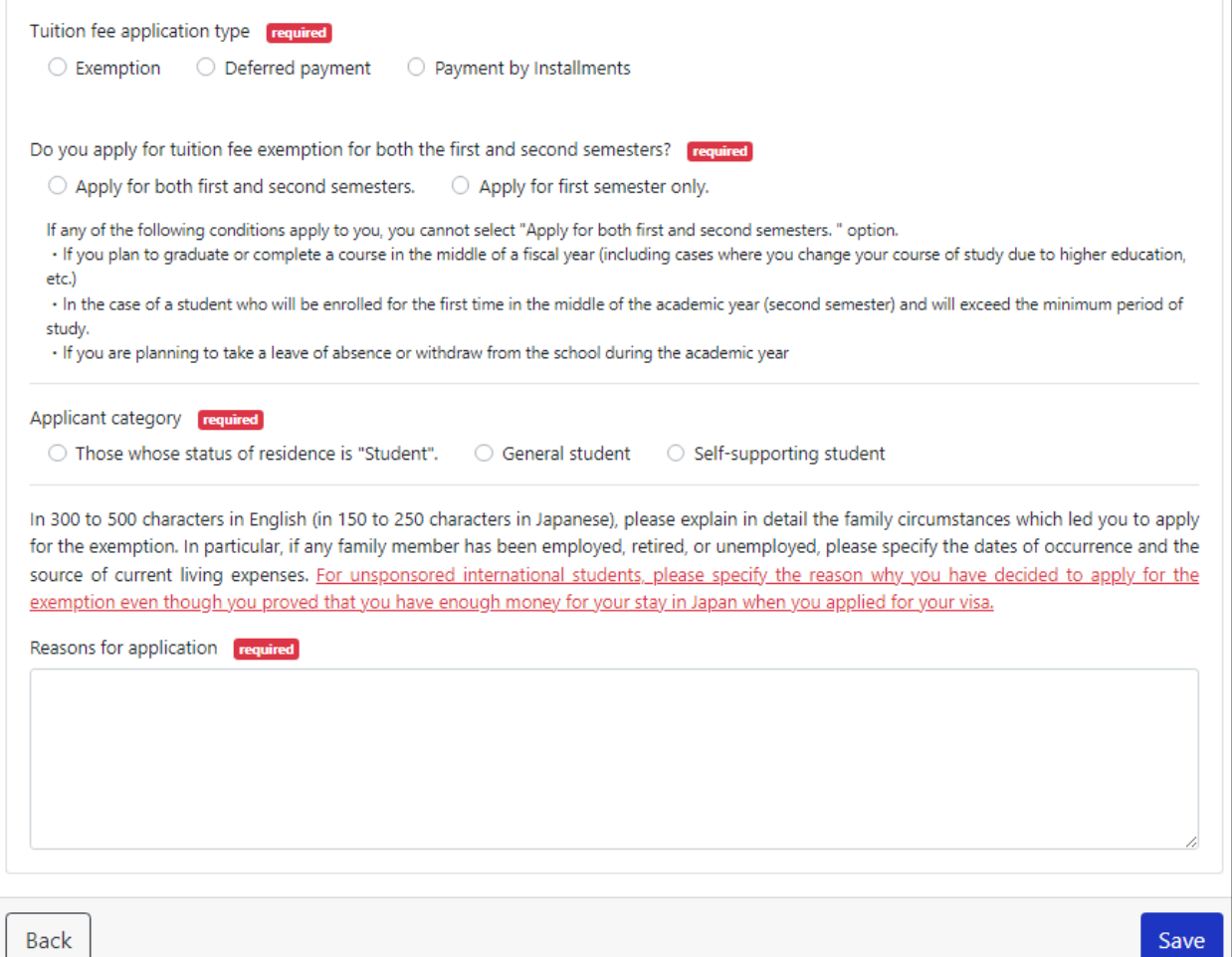

# <span id="page-8-0"></span>5. Password to re-login (for incoming freshperson)

Once you complete "Application information" and click "save" button, your e-mail address and password will appear in pop-up screen and the top part of "List of necessary information" page. The e-mail address and password will be used when you re-login to the system. Be sure to take a note or screen shot.

Once you complete registering "Application type," the section turned from red **!** to green**✓**.

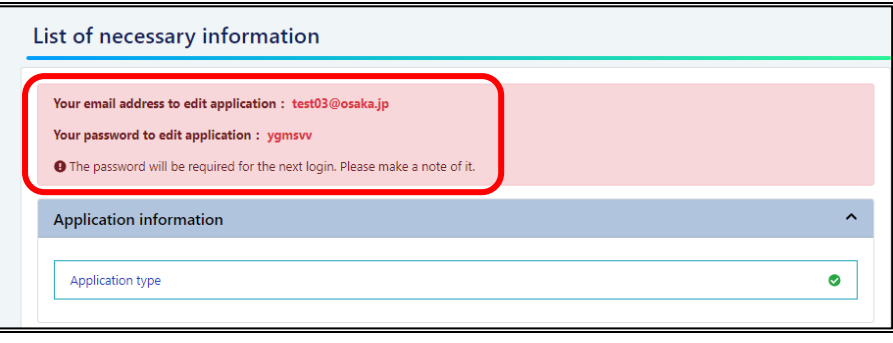

# How to reissue password to edit application

In case you forget your password to edit application, please press "修正用パスワードを忘れた方 / For those who have forgotten the password to edit your data", enter the e-mail address you used to log in and the Initial password for new students, and press "Login". An e-mail containing your password will be sent to your registered e-mail address.

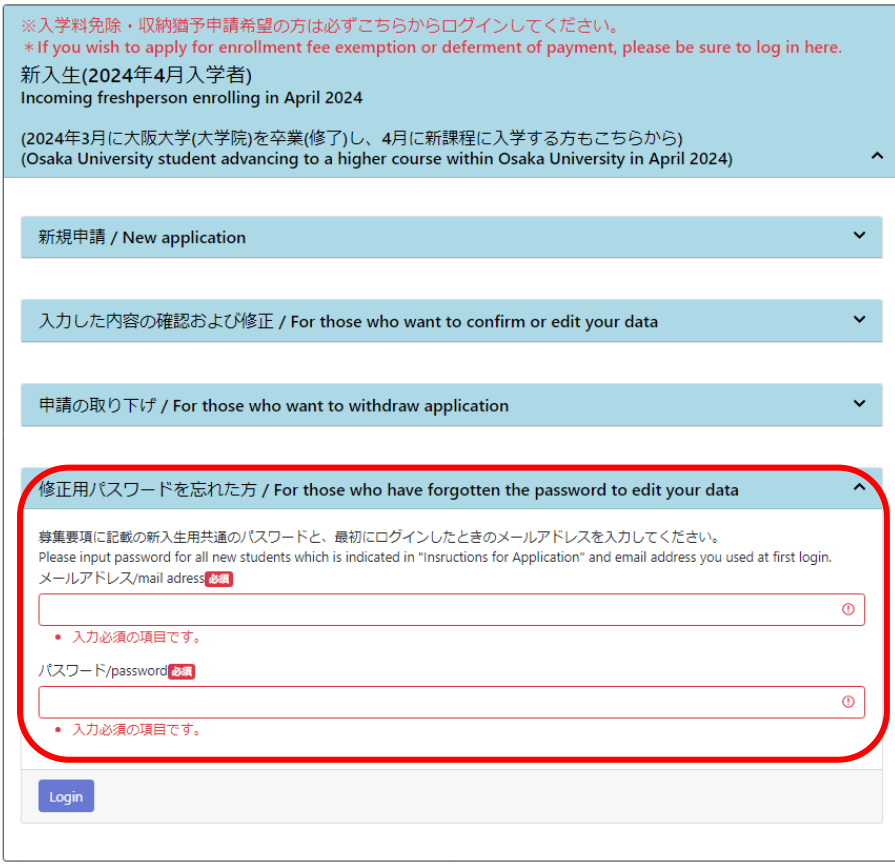

# <span id="page-9-0"></span>6. Re-login

For incoming freshperson, click "For those who want to confirm or edit your data" in the blue box. For current Osaka University student, click "For those who want to confirm or edit your data" in the green box.

Re-login for Incoming freshperson, the Password is "Your password to edit application" appeared after you completed "Application information."

Re-login for current Osaka University student, it is same as new application with your Osaka University personal ID and its password.

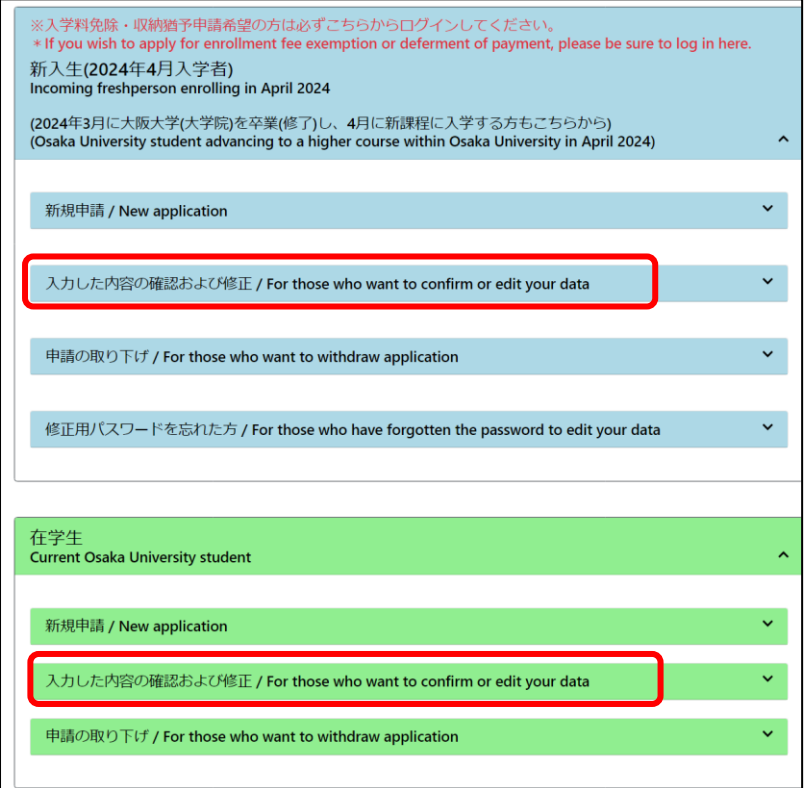

password to edit application (for incoming freshperson)

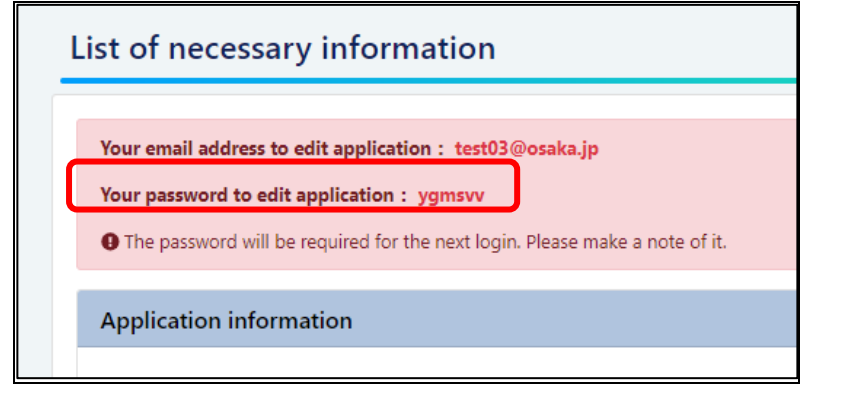

# <span id="page-10-0"></span>7. Family information>Applicant

# Application information

Fill in all the columns by selecting applicable items and registering required information based on your situation as of April 1, 2024.

If you are an incoming freshperson, register the examinee's number assigned to you when you took the entrance examination.

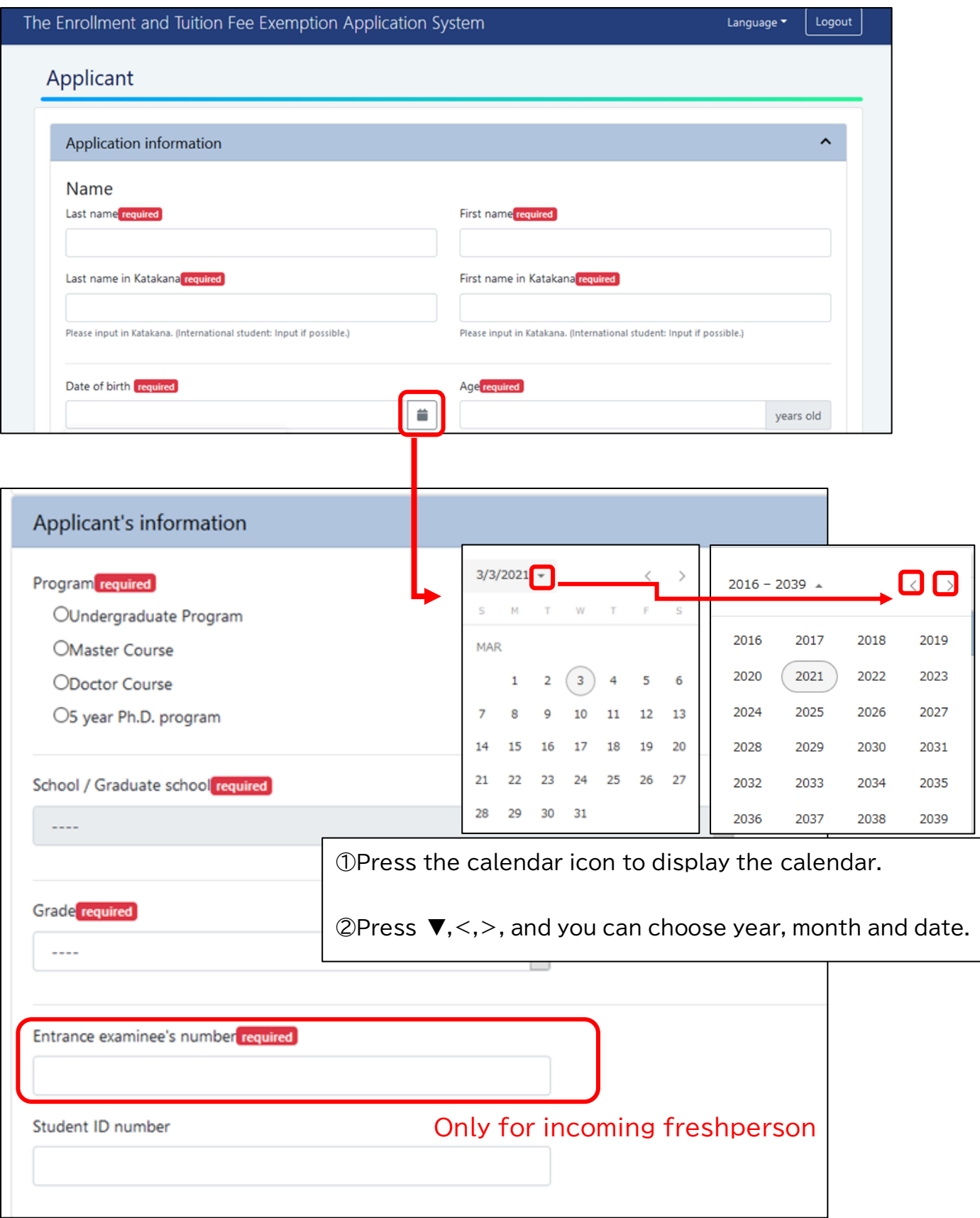

#### Applicant's contact details / Family contact details

The e-mail address registered in the system will be notified of the completion of application system registration, receipt of application documents, notification of missing documents, etc. There are many cases of incorrect registration every year, so please pay attention to the notes and make sure to register without any errors.

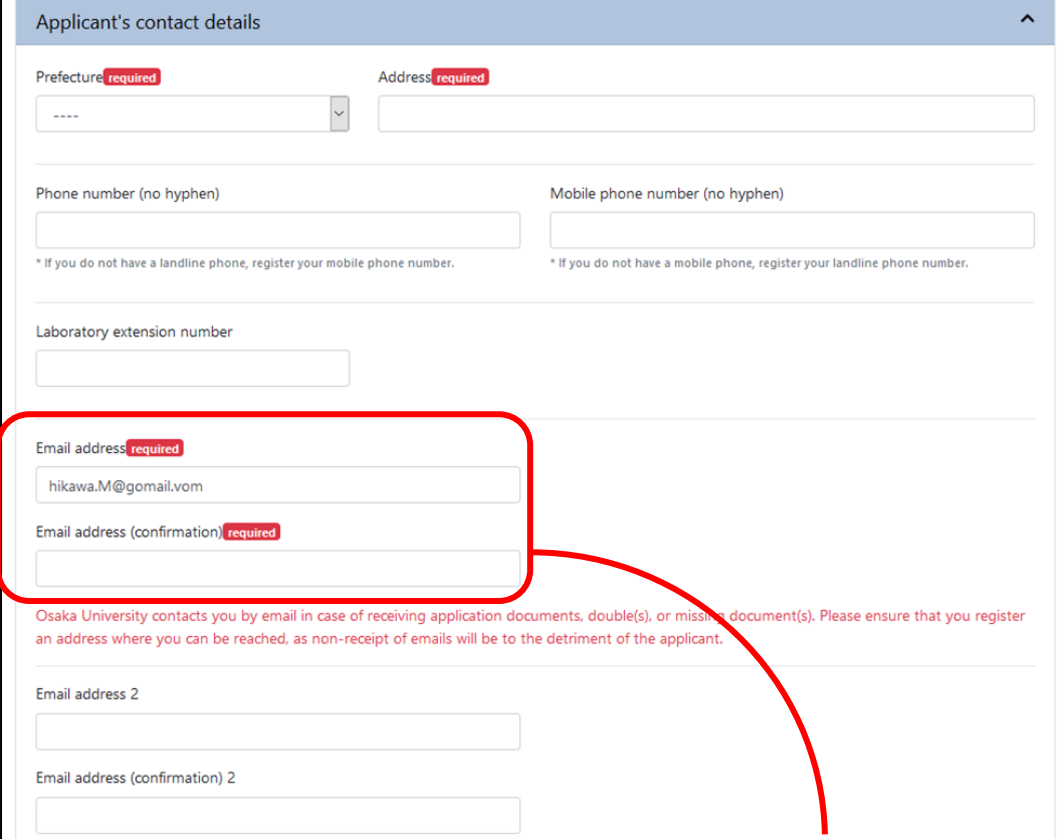

#### **Note :**

- **・The e-mail address you enter should be valid for at least 6 months.**
- **・Suita Student Center will send you e-mails from [gakusei-sien-en1@office.osaka](file:///C:/Users/u389009b/Downloads/gakusei-sien-en1@office.osaka-u.ac.jp)[u.ac.jp](file:///C:/Users/u389009b/Downloads/gakusei-sien-en1@office.osaka-u.ac.jp) and [noreply-fee-exemption@office.osaka-u.ac.jp,](mailto:noreply-fee-exemption@office.osaka-u.ac.jp) register these e-mail addresses as in contact.**
- **・ Sometimes our e-mails go to Spam folder directly, check your Spam folder periodically.**

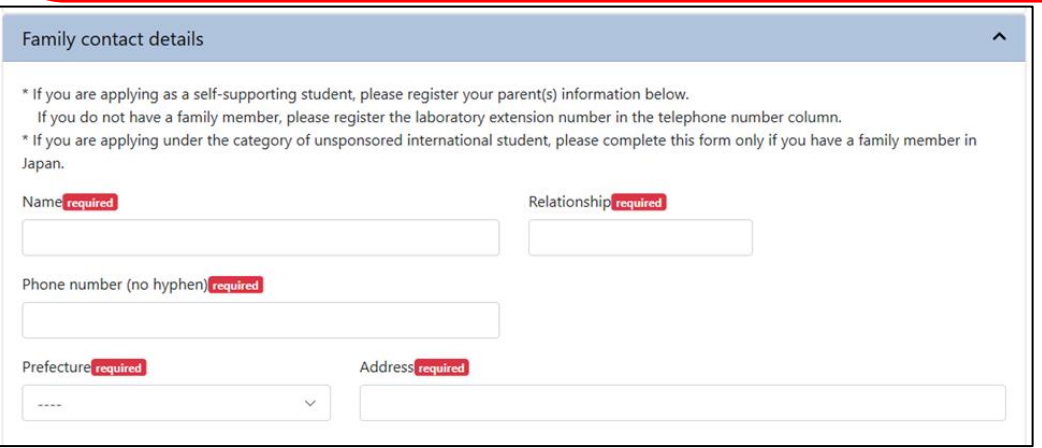

### Income information

If you have income (even if you are not a salaried employee), click "Add employment" and register your employment information. If you work for multiple companies, register all employment information.

If you are in "General" category and your parents are household supporters in the Income Tax Act, you do not need to register your income of your part time job.

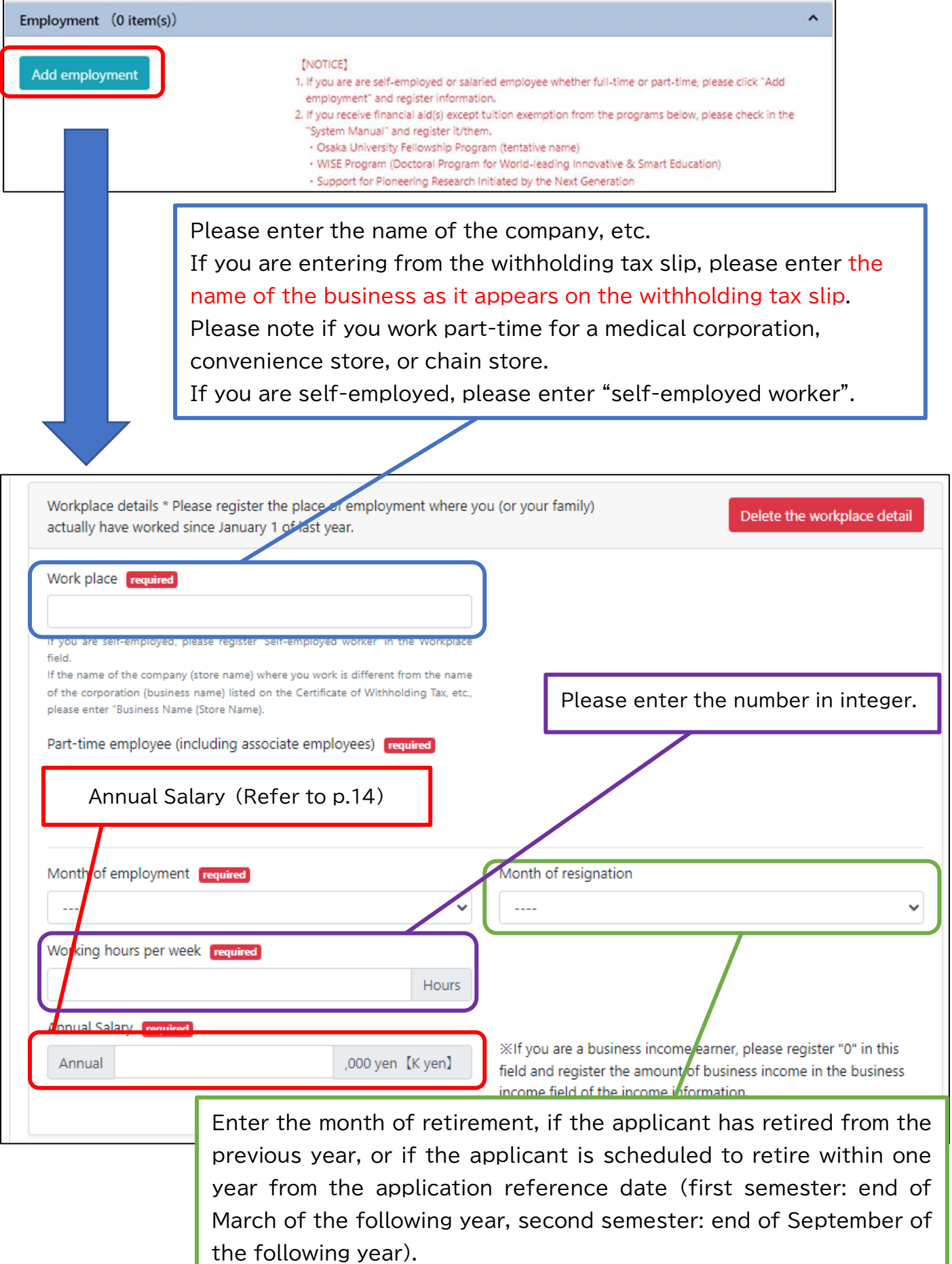

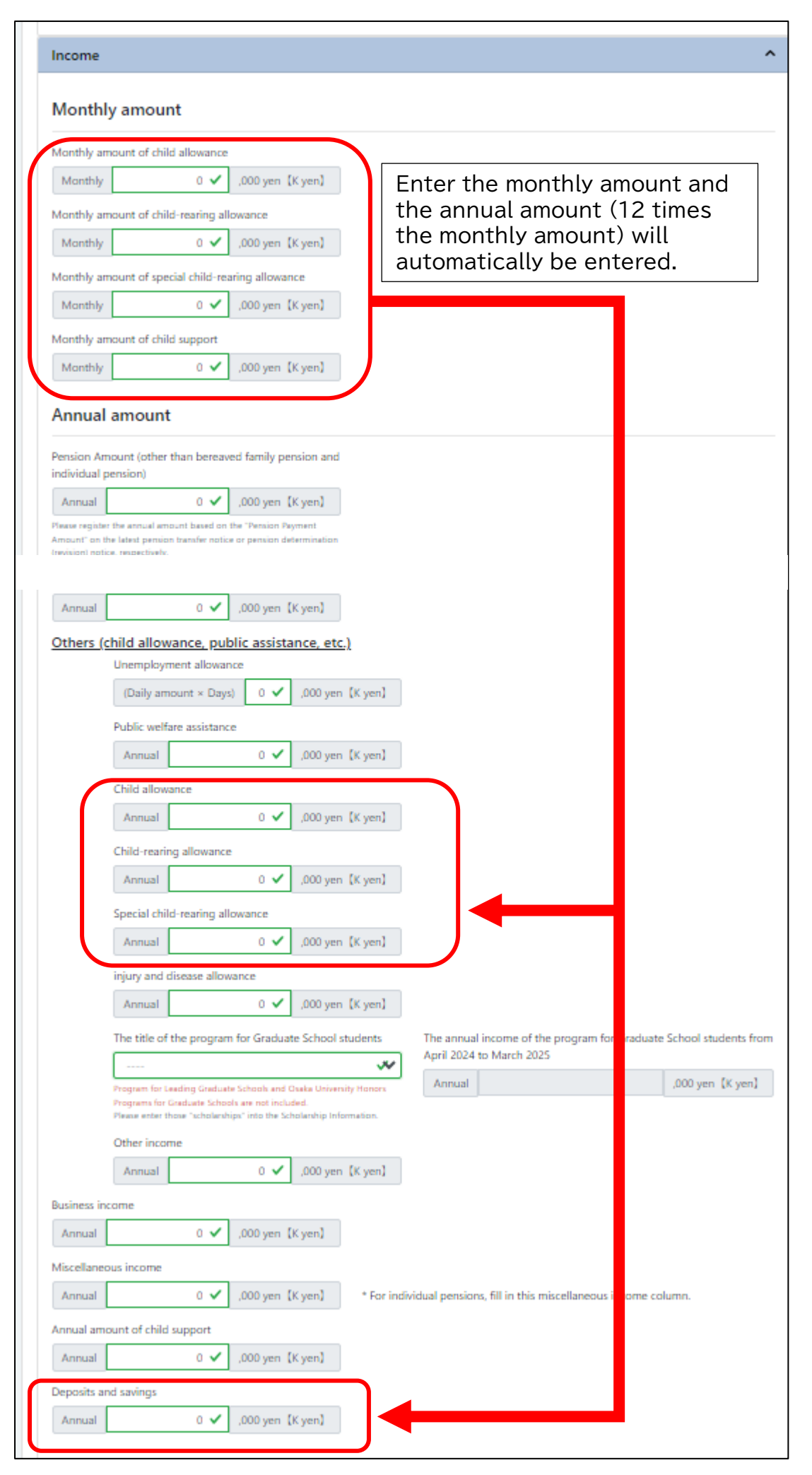

### Salary income

A.Salaried employee, whether working full-time or part-time

\*excluding Part-time job at OU and JSPS Research Fellowship for Young Scientists ①In case you have been working at your workplace as of April 1, 2024 since before January 1, 2023.

・Please enter the amount shown on last year's Withholding tax slip in the "Annual Salary" field.

②In case you have been working at your workplace as of April 1, 2024 since after January 2, 2023.

・Please enter the amount shown on Form 6-1 or Form 6-2 in the "Annual Salary" field.

③In case you are working as of April 1, 2024, but plan to retire within a year. ・Please enter the amount shown on Form 6-1 in the "Annual Salary" field.

④In case you retired between January 1, 2023 and as of April 1, 2024.

・The "Annual Salary" will not be displayed, so you do not need to enter this information.

B. Part-time job at OU

・Please enter the amount shown on Form 6-3 in the "Annual Salary" field.

C. JSPS Research Fellowship for Young Scientists

If you are a JSPS Research Fellowship, please answer the following two questions.

- 1. Recipient of the JSPS Research Fellowship for Young Scientists
- 2. Do you handle research execution expenses?

If you answer the question 2, the annual salary amount will be automatically entered in the "Annual Salary" column.

However, if the remaining period of employment is less than one year from April 1, 2024, please correct the annual amount to the number of months multiplied by the monthly amount.

Yes $\cdots$ annual amount is 1,680,000 yen. monthly amount is 140,000 yen. No  $\cdots$  annual amount is 2,400,000 yen. monthly amount is 200,000 yen.

#### income.

A. Business income

Business income applies to income reported in the business (business or agricultural) section of the income column in the first table of the tax return.

①In case the business as of April 1, 2024 started before 2022.

・Enter "self-employed" in the "Work place" field and enter the amount shown on last year's tax return in the "Business Income" field.

②In case the business as of April 1, 2024 started in 2023 or later.

・Enter "self-employed" in the "Work place" field and enter in "Business Income" four times the amount of three months' profits in the documents showing sales, expenses, and profits for the last three months.

③In case the business is closed between January 1, 2023 and as of April 1, 2024. ・Enter "self-employed" in the "Work place" field and elect the month in which you closed your business from the "Month of resignation" field. No entry is required in the "Business Income" field.

B. Miscellaneous income

This includes private pensions, real estate income, dividend income, and miscellaneous income (business and other).

Others (child allowance, public assistance, etc.)

Enter the amount of each income for the year.

〇Child allowance・Child-rearing allowance・Special child-rearing allowance 〇child support

〇Pension(Excluding individual pensions and Bereaved family pension)

〇Bereaved family pension

〇Unemployment allowance

〇Public welfare assistance

〇injury and disease allowance

〇Remittances or Financial Supports(Only for Unsponsored international student) 〇Deposits and savings (Only for Unsponsored international student) 〇Loan (Only for Unsponsored international student)

〇The annual income of the program for Graduate School students Please enter the amount received for the current fiscal year (April 2024 - March 2025) for the annual income of the program for Graduate School students.

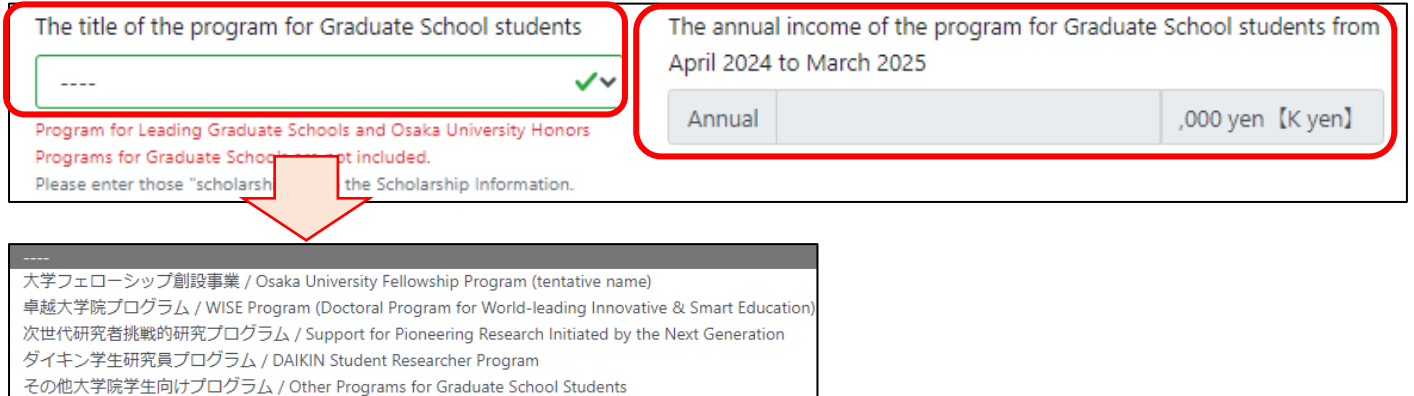

### 【note】

We consider that incentive fees paid as living expenses are not considered "business income in Japanese 事業所得" for profit-making purposes, but should be declared as "miscellaneous income in Japanese 雑所得" and tax returns should be filed. Please note that we cannot be held responsible for any impact on tuition fee exemption due to the filing of income as considered "business income in Japanese 事業所得" .

### Income documentation

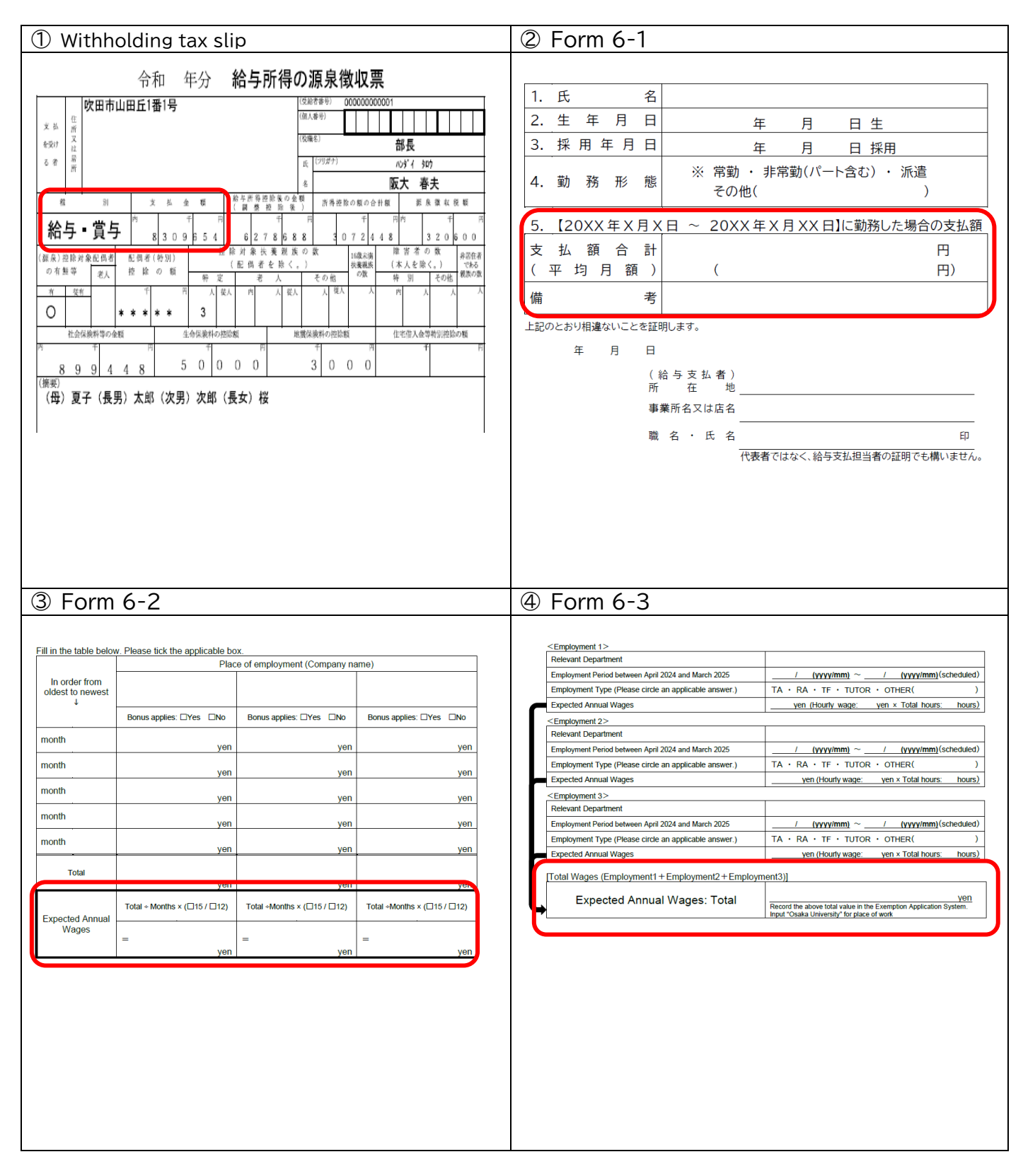

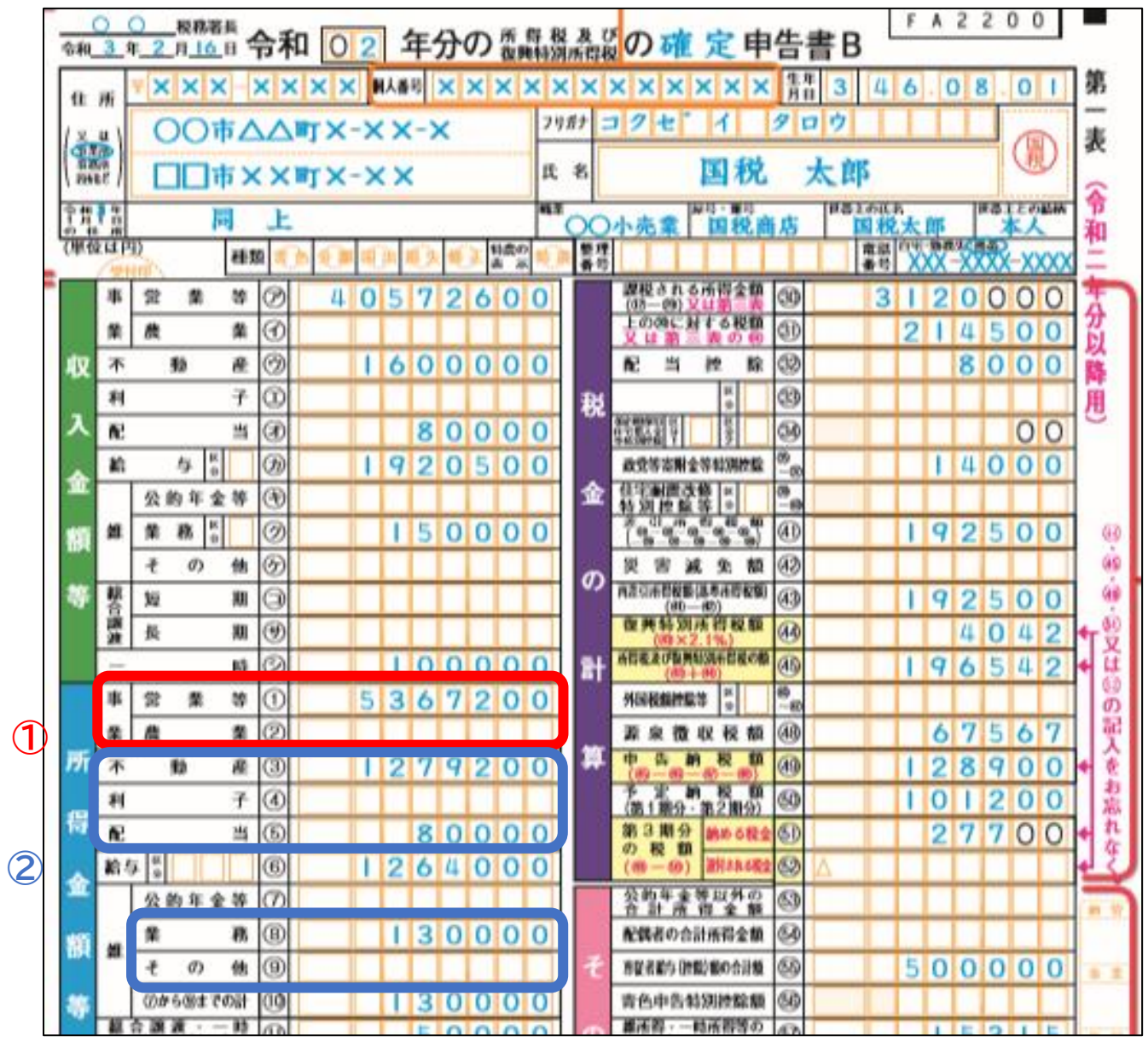

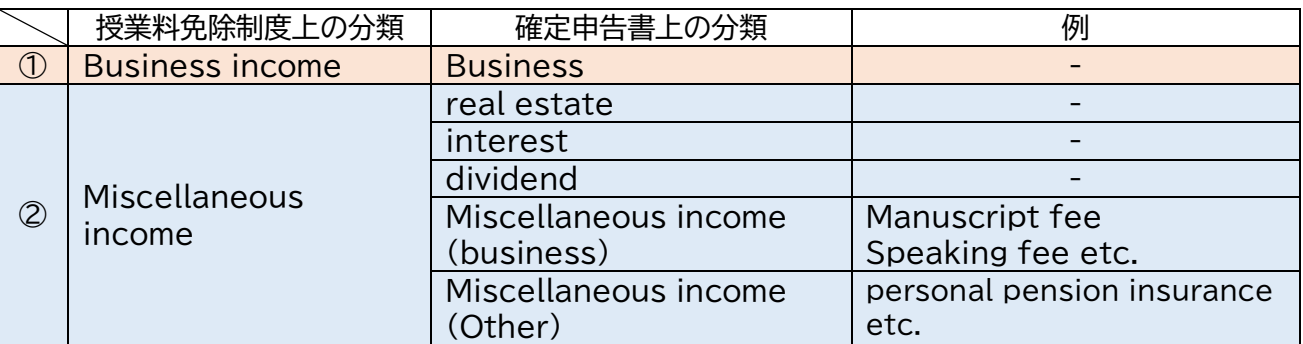

# <span id="page-18-0"></span>8.Family information>Spouse/Father/Mother

The subject that needs to be entered differs for each application category. Please refer to the table below for details.

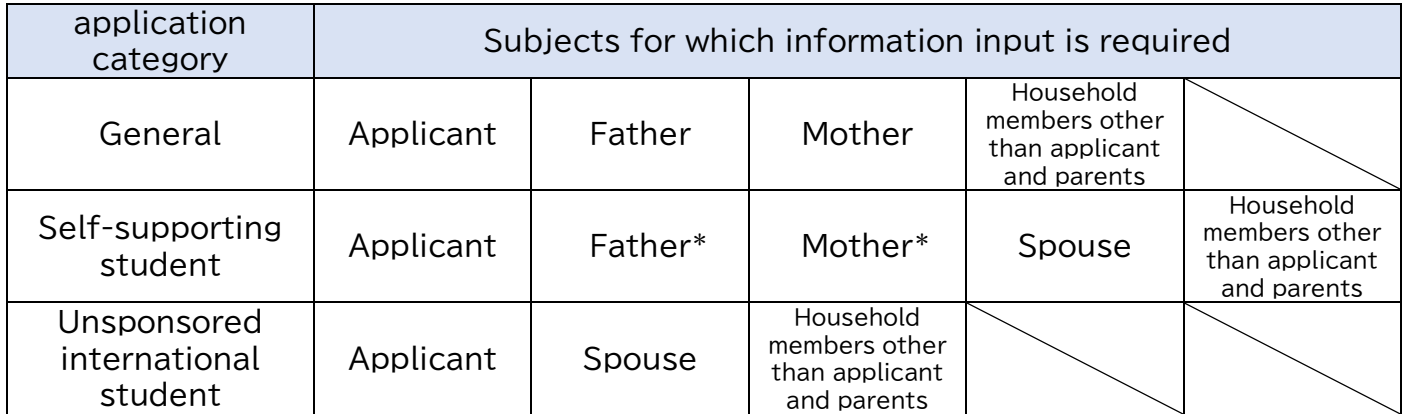

\*If he or she is not included as the household members, only information such as name age, etc. will be entered.

### Individuals counted as your household members

### ① General student・Self-supporting student

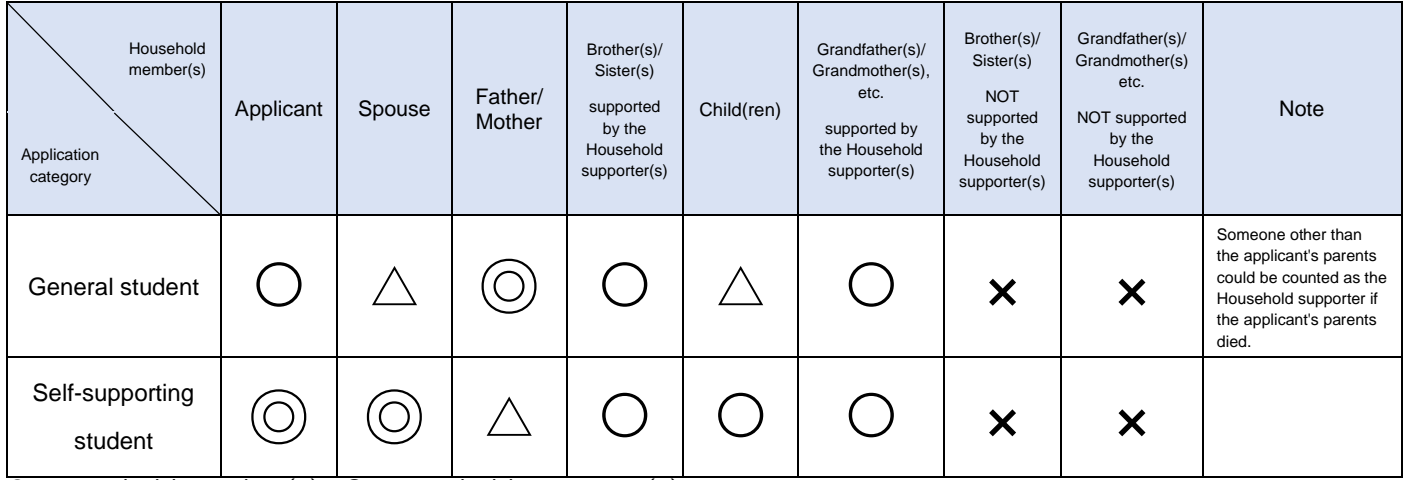

〇: Household member(s) ◎: Household supporter(s)

 $\triangle$ : Household member(s) if supported by the Household supporter(s)  $\times$ : NOT Household member(s)

### ② Unsponsored international student

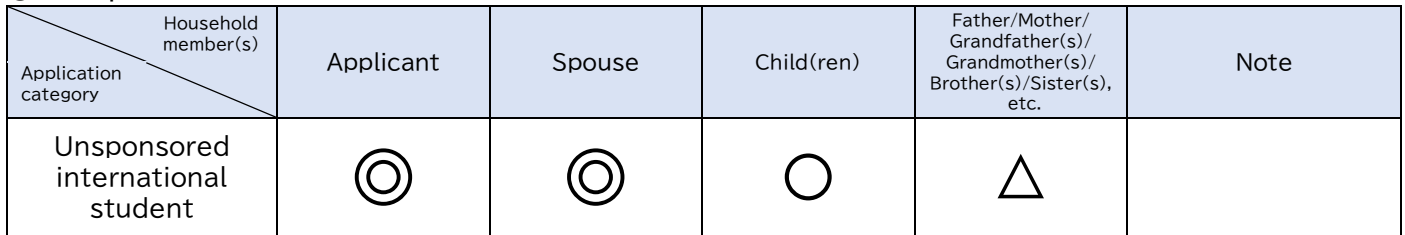

〇: Household member(s) ◎: Household supporter(s) △: Household member(s) if live(s) together in Japan

◆"Household member(s) if supported by the Household supporter(s)" means Household member(s) if supported by the Household supporter(s) under the Income Tax Act. However, in principle, students or a preschool-attending children are included in the number of household members, regardless of being included as the household members under the Income Tax Law. In such cases, the relevant certification documents, etc. for such persons must be submitted.

◆Should you have any inquiries, please contact Suita Student Center.

#### Information

Fill in all the columns by selecting applicable items and registering required information based on your situation as of April 1, 2024.

Fill in each field as if you were the applicant. If you are attending school, select "Yes" to the "Attending School" question.

Register all information as you did in "Applicant" section. After you finish selecting "Student" part, click "Save" button.

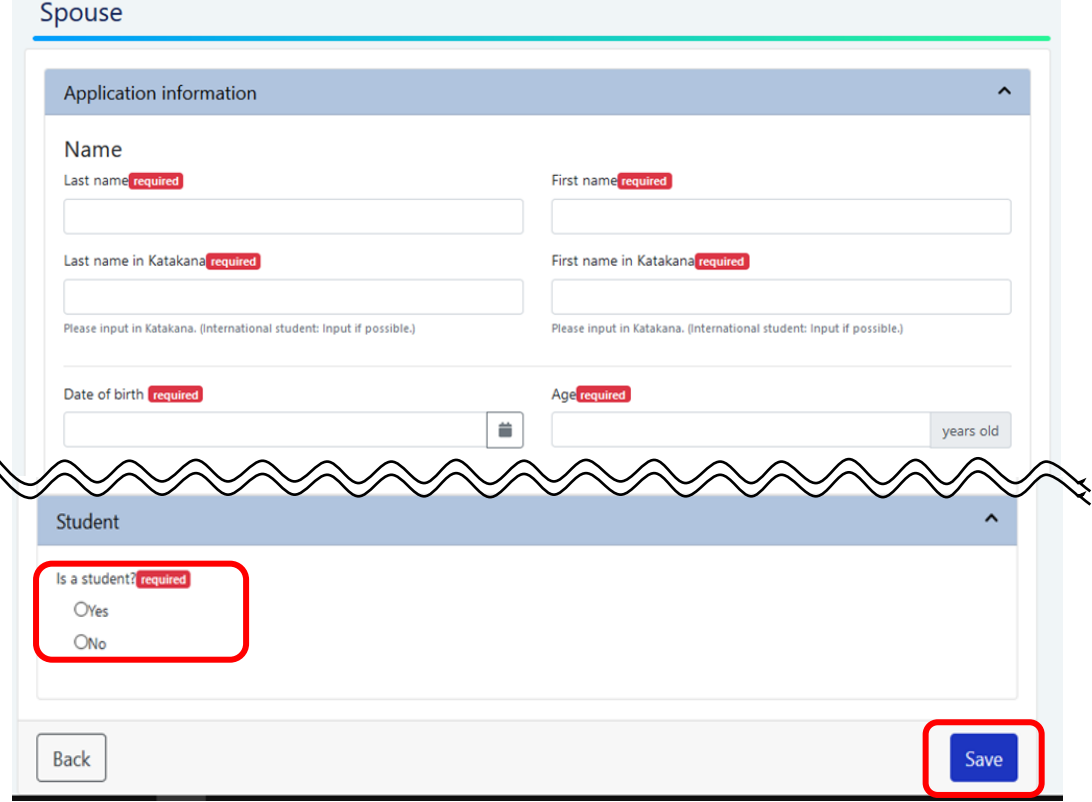

#### Student section

For "Student" section if you select "Yes," school related questions will appear.

If you have an elementary school student or older student in your household members, select "Yes."

If you have household members before elementary school, select "No."

Fill in all the columns by selecting applicable items and registering required information based on your household member's situation as of April 1, 2024.

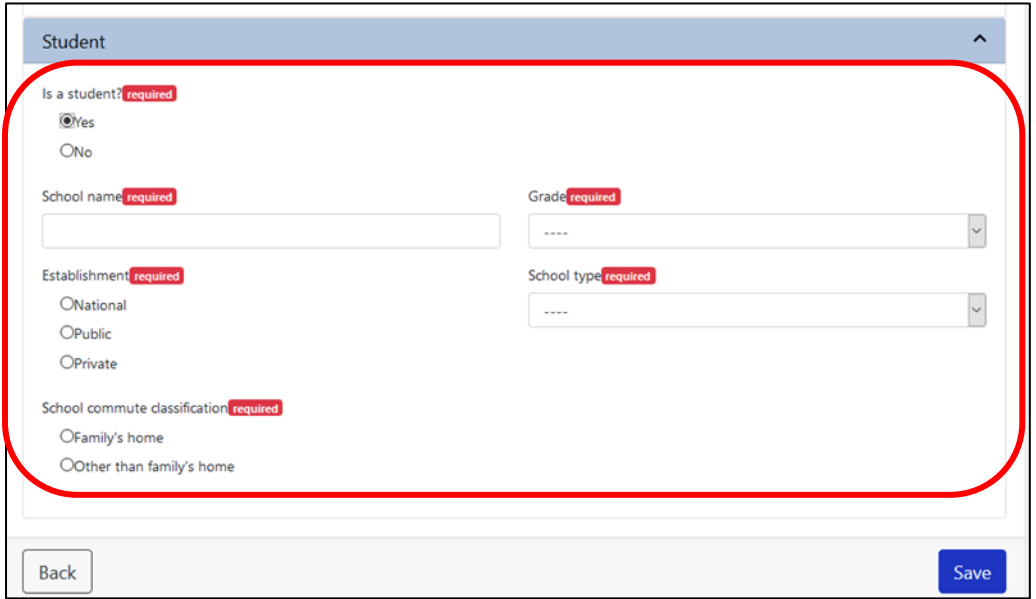

# <span id="page-20-0"></span>9. Scholarship information>Applicant's/Applicant's Spouse's Scholarship

If your scholarship/grant is confirmed as of April 1, 2024, select "Yes", click "Add scholarship", register scholarship information as next page and click "Save". ※ Even if your scholarship is one of scholarships you do not need to submit the

certificate listed on "Instruction Q&A", you still need to register the information. If your scholarship/grant has NOT been decided yet as of April 1, 2024, simply select "No" and click "Save".

If you receive financial aid(s) except tuition exemption from the program(s) below, register it / them in "Employment" not in "Scholarship information". Please refer to p.15 in detail.

- 1. Osaka University Fellowship Program (tentative name)
- 2. WISE Program (Doctoral Program for World-leading Innovative & Smart Education)
- 3. Support for Pioneering Research Initiated by the Next Generation
- 4. DAIKIN Student Researcher Program

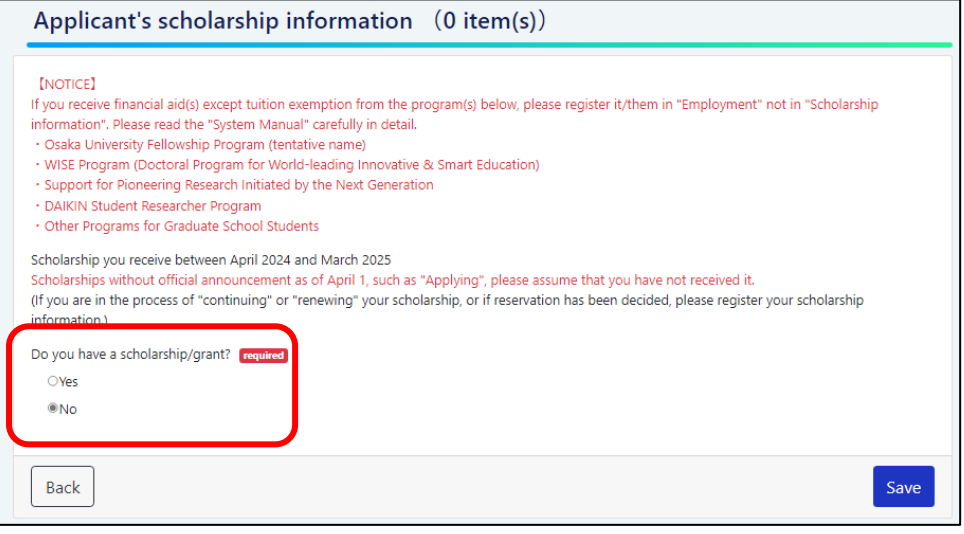

### Enter Scholarship Information

Select "Type of scholarship" and register the information.

Depends on your selection, different questions will be shown, register information accordingly.

If there are more than 2 scholarships, complete first scholarship and then click "Add scholarship."

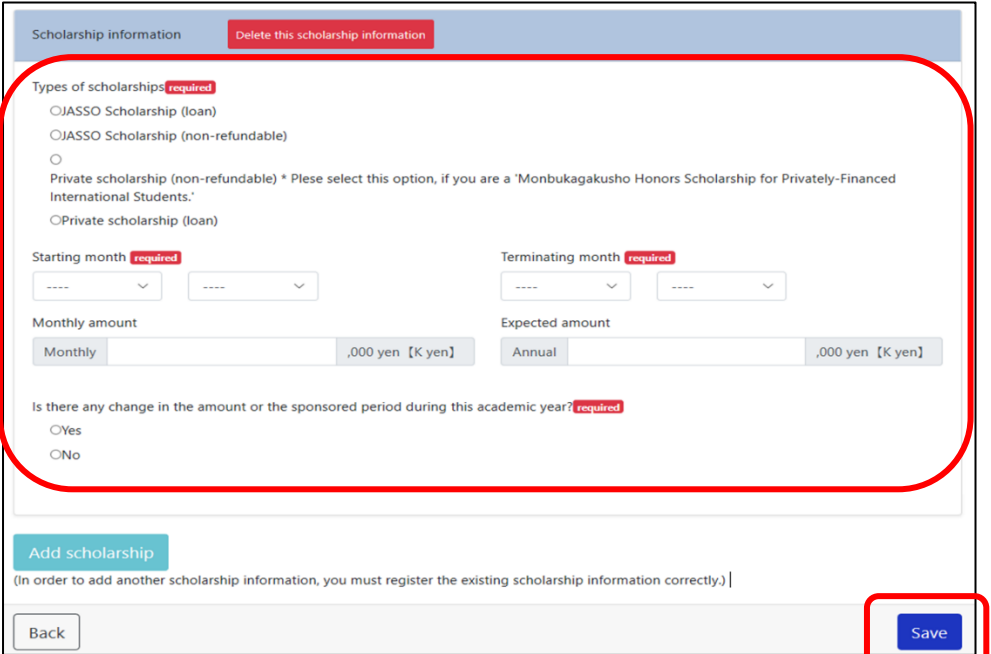

# <span id="page-21-0"></span>10.Other information>Financial information (Unsponsored International Student)

①Please enter your parents' financial information.

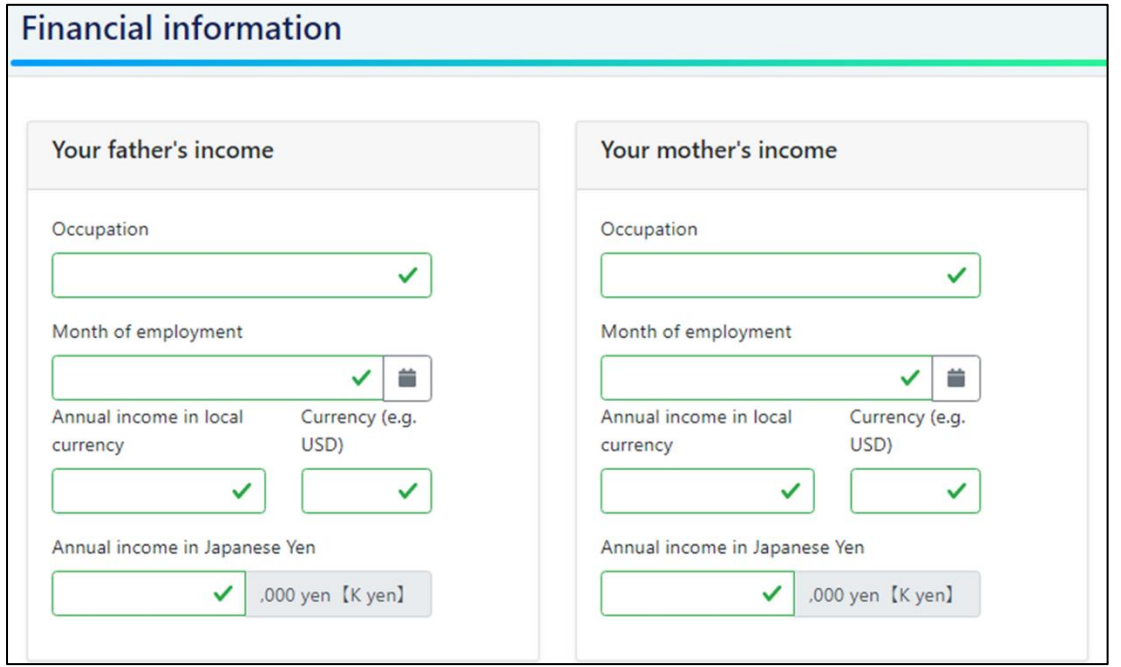

### ②Confirmation of Income

All income sources are listed here. Make sure all these numbers are correct. If you need to modify, click "Modify" and modify income.

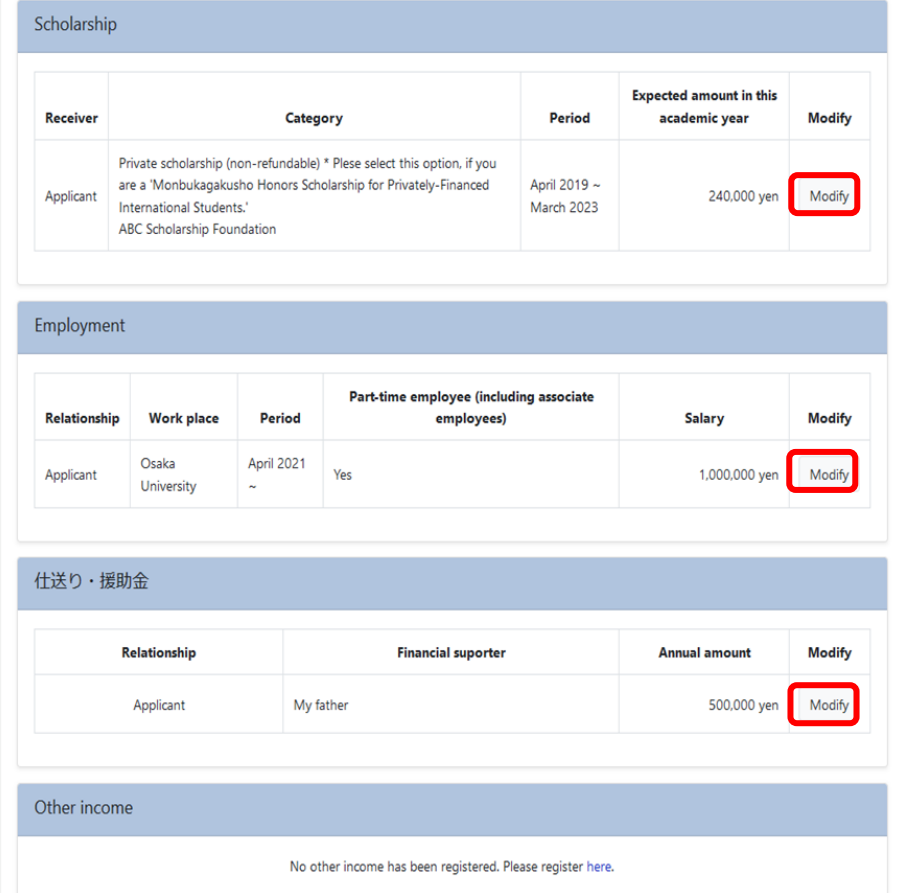

### ③Entering Expenses

Register a monthly amount in thousand yen in each column.

Specify expenditure items, if any, and the monthly amounts in the "Other expenditure" column.

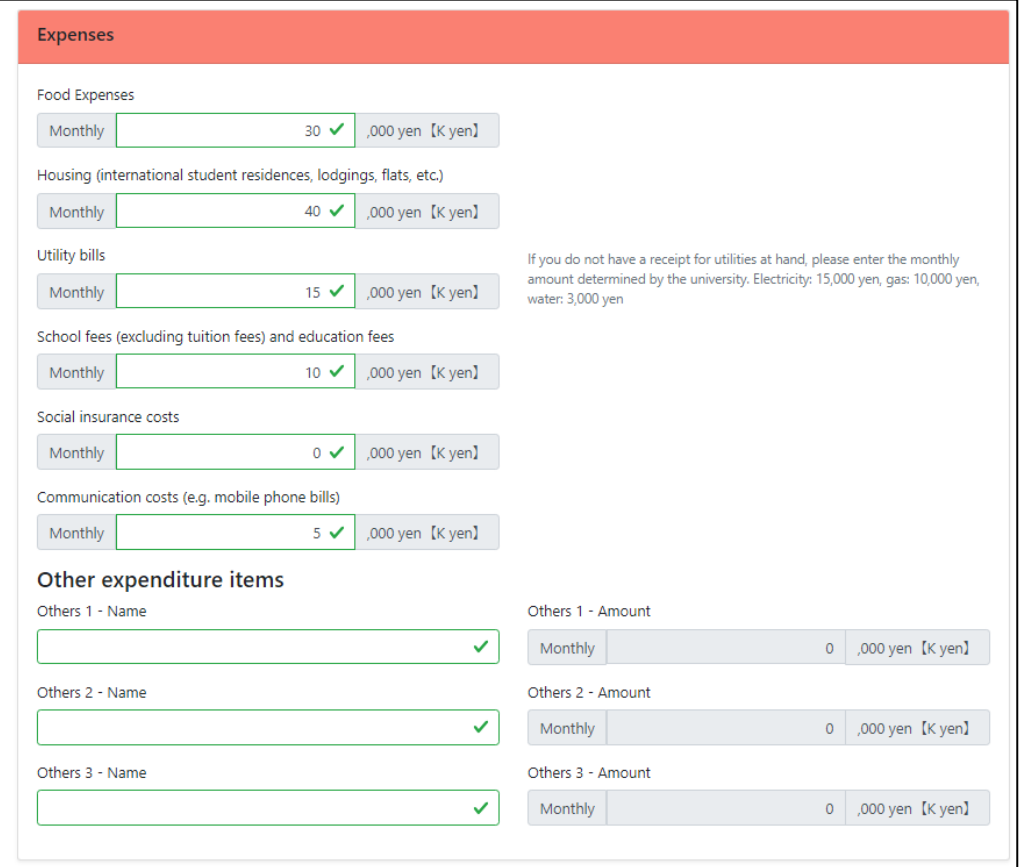

### 【Be careful】

Housing means rent and common charges. Please submit room rental agreement as the evidence. If you are living in the dormitory of Osaka University, you do not need to submit it.

As the evidence of utility charges, please submit copies of receipts, bank book or screenshot shows amount of utility charges. In case you do not have the documents above, please enter the following expenses below:

Electricity: 15,000yen/per month

Gas: 10,000yen/per month

Water:3,000yen/per month

School fees do not include tuition fee.

④Confirmation of Income and expenditure

All information on this page cannot be saved unless Total income  $\geq$  Total expenses. Make sure your income exceeds your expense.

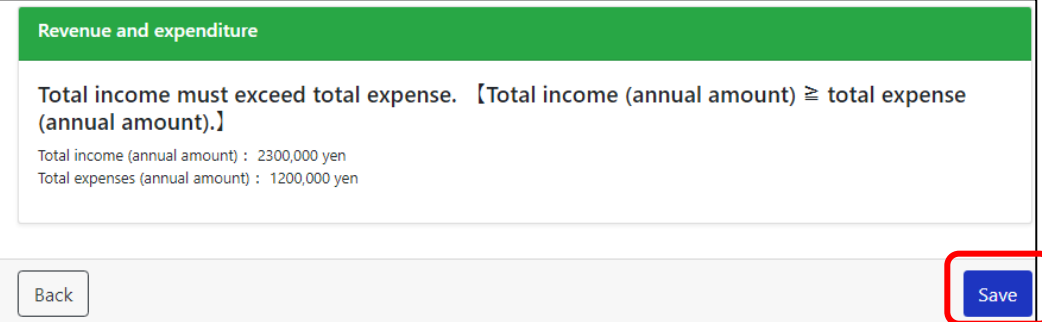

After selecting and entering all "Financial Information", click the "Save" button.

# <span id="page-23-0"></span>11.Other information>Household information

### ①Part-time job at OU

Select "Yes" if the household supporter is working part-time at Osaka University. 【Confirmation】

Part-time employment inside Osaka University includes teaching assistants (TA), research assistants (RA), tutors, teaching fellow (TF), and part-time employees of Osaka University. It does NOT include administrative support staff, technical support staff, educational support staff, specially appointed researcher, and junior-resident.

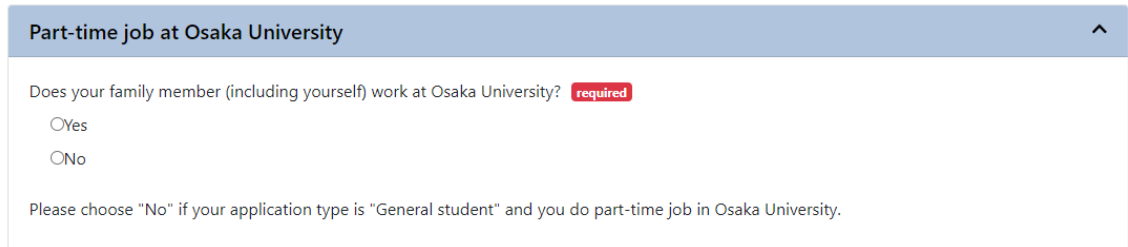

# ②Death of a student sponsor

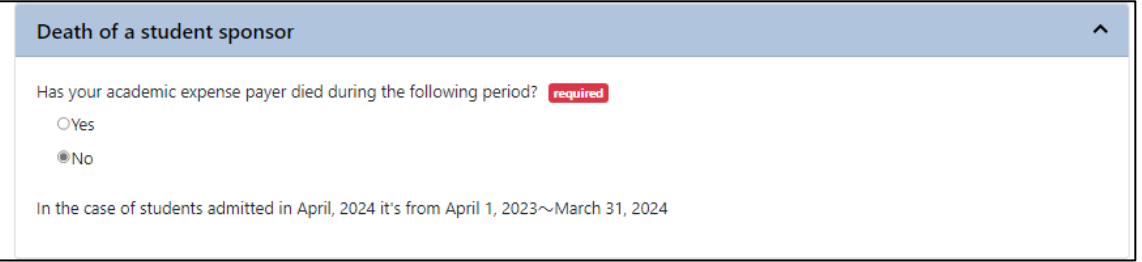

# ③Household damaged by fire, wind, flood, theft, etc.

If applicable to any of your household members, select "Yes", fill in the information.

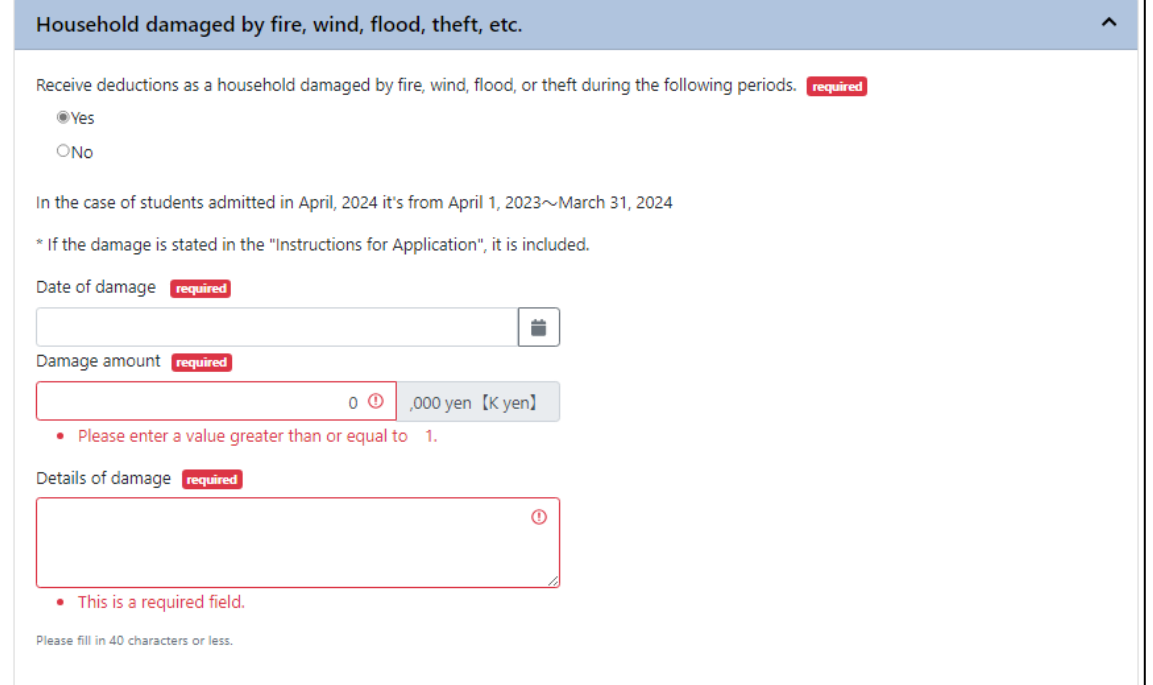

#### ④Household with recipient(s) of long-term medical care

If applicable to any of your household members, select "Yes", click "Add a long-term care patient (person)" button and select relationship and enter number in "自己負担額合計" on Form9 to Medical expenses.

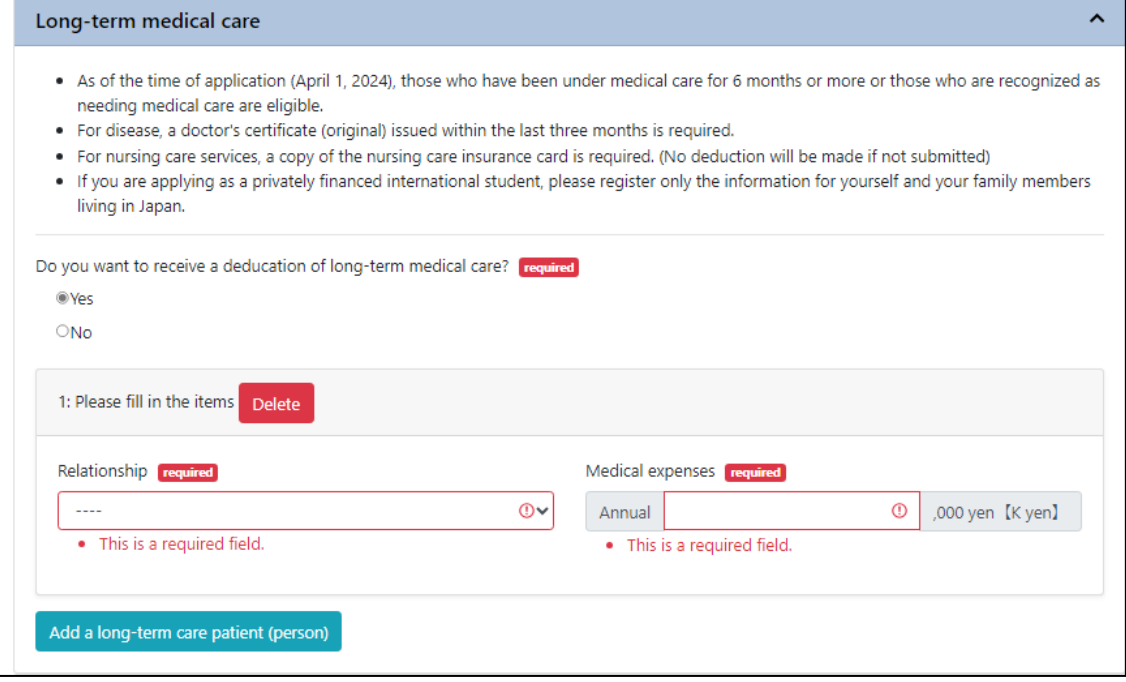

### ⑤Handicaps or atomic bomb victim

If applicable to any of your household members, select "yes", click "Add a member with a handicap or an atomic bomb victim" and fill out columns by selecting applicable items and entering required information .

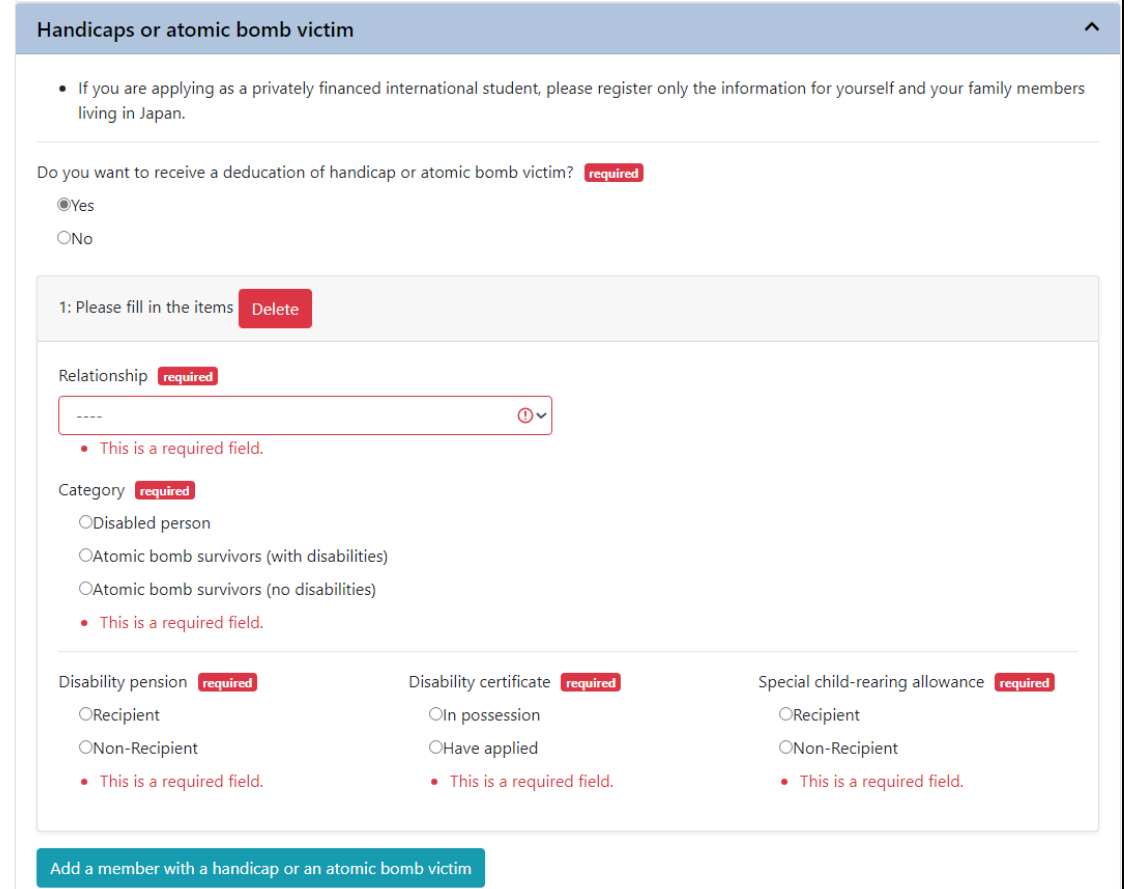

### ⑥Change in the number of family members

If you select "Yes" for the question, a button labeled "Add information of change in the number of family members" will appear called. Press that button and enter the required information.

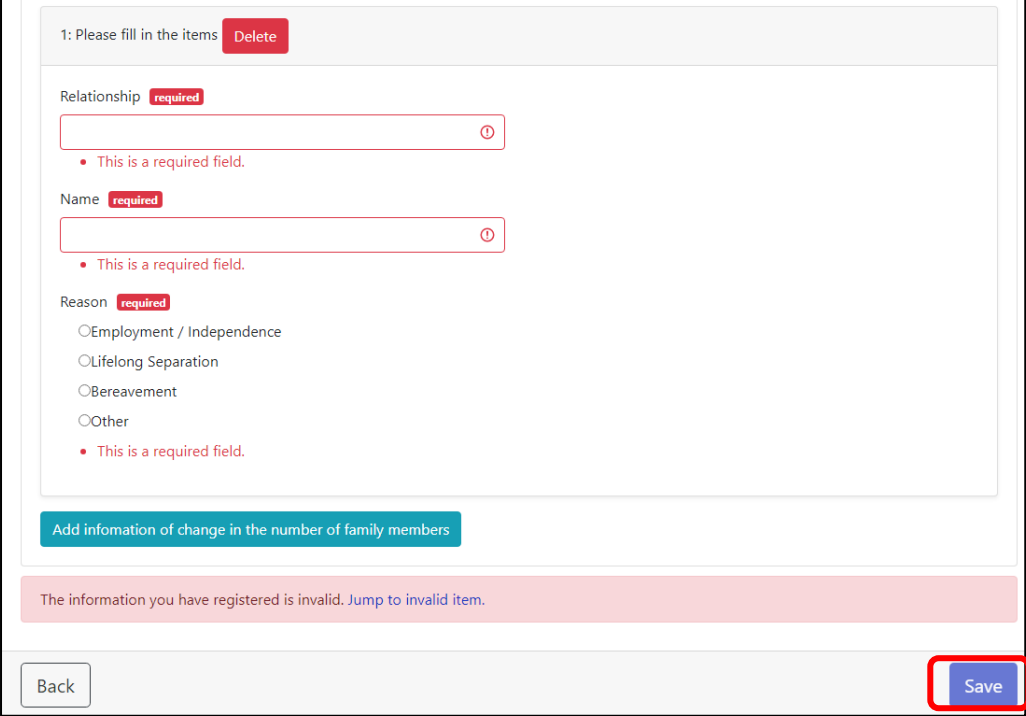

After selecting and confirming all "Household information", click the "Save" button.

# <span id="page-26-0"></span>12.Confirmation of data entered

After completing all pages and saving all the data, confirm if all information turns to green **✓** from red **!**.

Click "To confirm" button at the bottom of the screen.

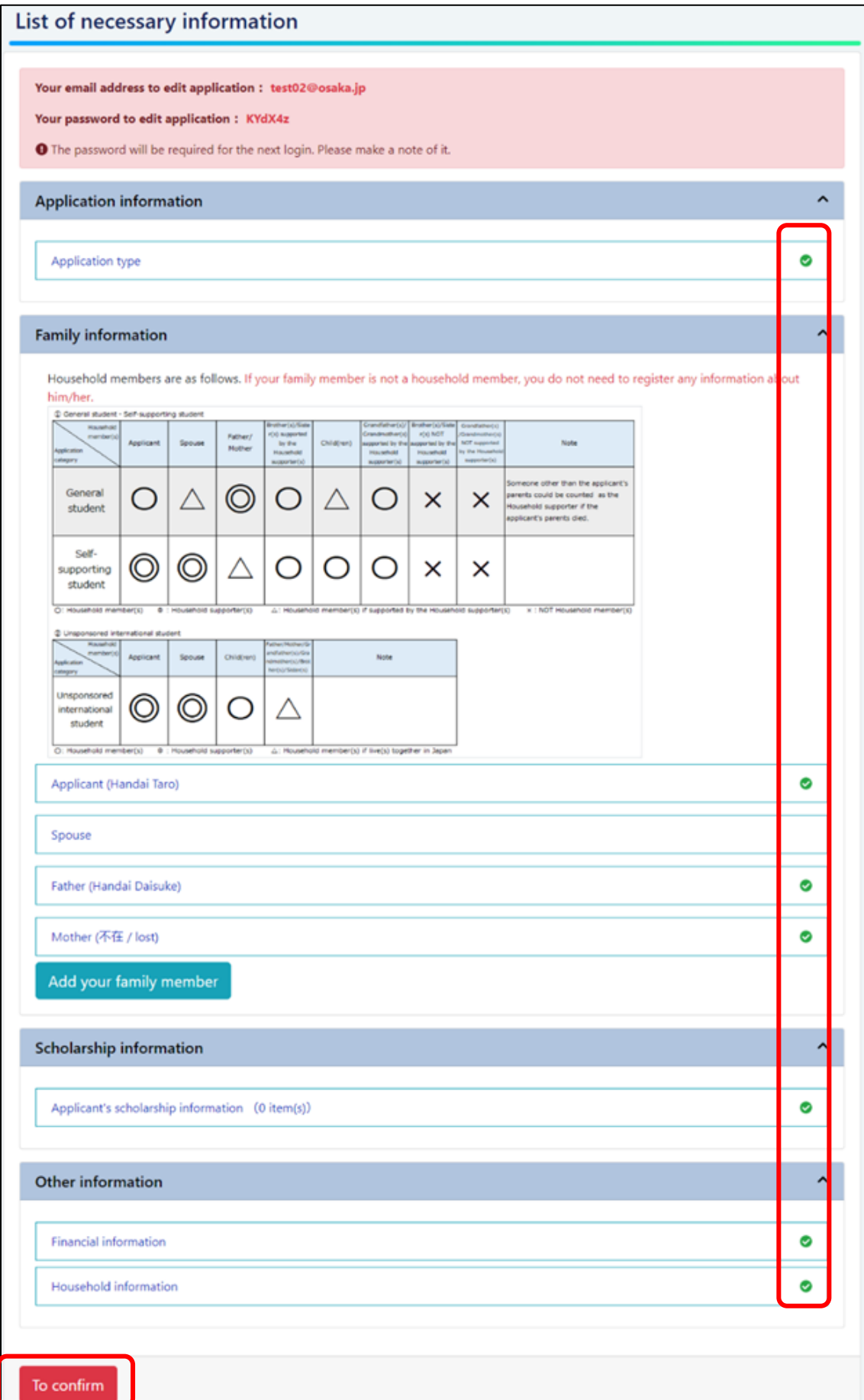

# <span id="page-27-0"></span>3.Confirmation of application forms

Then application information is displayed.

Confirm the "1.Confirmation of application status"

Read carefully "2. Confirmation items" and click the sentences to tick.

If there is any incorrect information, click "←Back" to return to the previous page.

After checking the application forms, click "Next→" button.

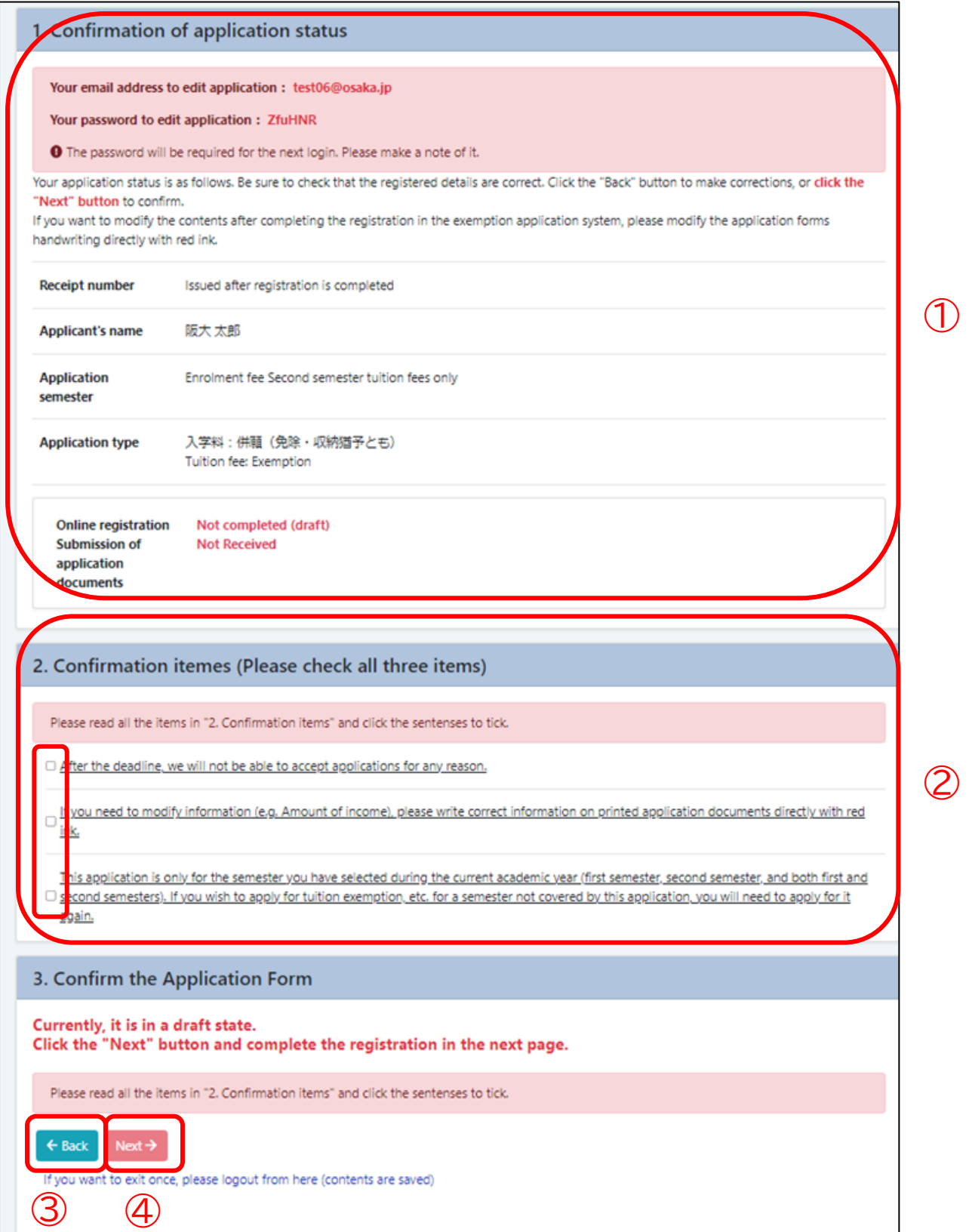

# <span id="page-28-0"></span>14.Confirmation of application forms(Continued from previous page

- ① Check the confirmation of application details. Once you click "Registration" button, you will NO longer be able to change any information on the system.
- ② Be sure to read the message that appears above "Registration" button and click the sentences to tick, if you agree with the message before clicking the button.

 $(1)$ 

- ③ Once you are ready, click the "Registration" button.
- \*Once you click the "Confirm" button, you will not be able to correct any of the information you have entered.

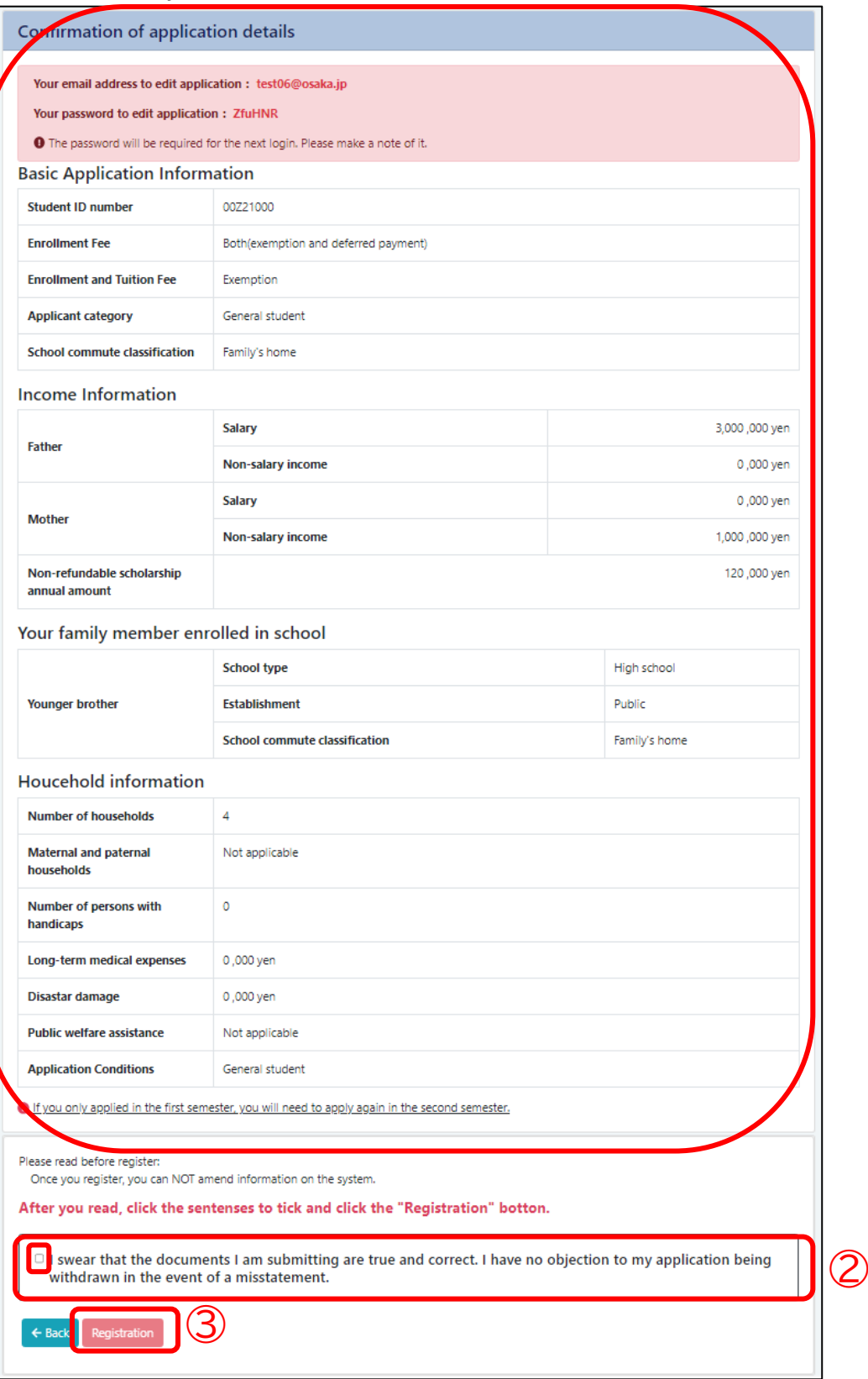

# <span id="page-29-0"></span>15.Confirmation after registration/Preparation of application forms

- ① Upon registration, "Your receipt number xxxx (four-digit number) is displayed." Keep the receipt number carefully as you will need it to make inquiries and view the application results.
- ② After reading this message, click the "Application Forms" button to print and check the application forms.
- ・ Print each application form on A4 paper. Form 1-1 and Form 1-2 should be printed in horizontal. Not vertically.
- ・ If you cannot print any of the forms properly on A4 paper, save the form in PDF format in an external folder (e.g., your own USB memory) and then print it.
- ・ If you need to correct any of the information, correct the information directly on the printed form using red ink. (Do not use correction tape or whiteout.)
- ・ You must submit the documents marked "Required" in the Application Checklist. Submit application documents (application forms) along with relevant certification documents by sending them by mail to Suita Student Centers or putting them into an on-campus submission Box installed at each Student Center.
- Application documents must be submitted to the Student Center by the designated deadline. If you fail to meet the deadline, your application will NOT be accepted under any circumstances for whatever reason.

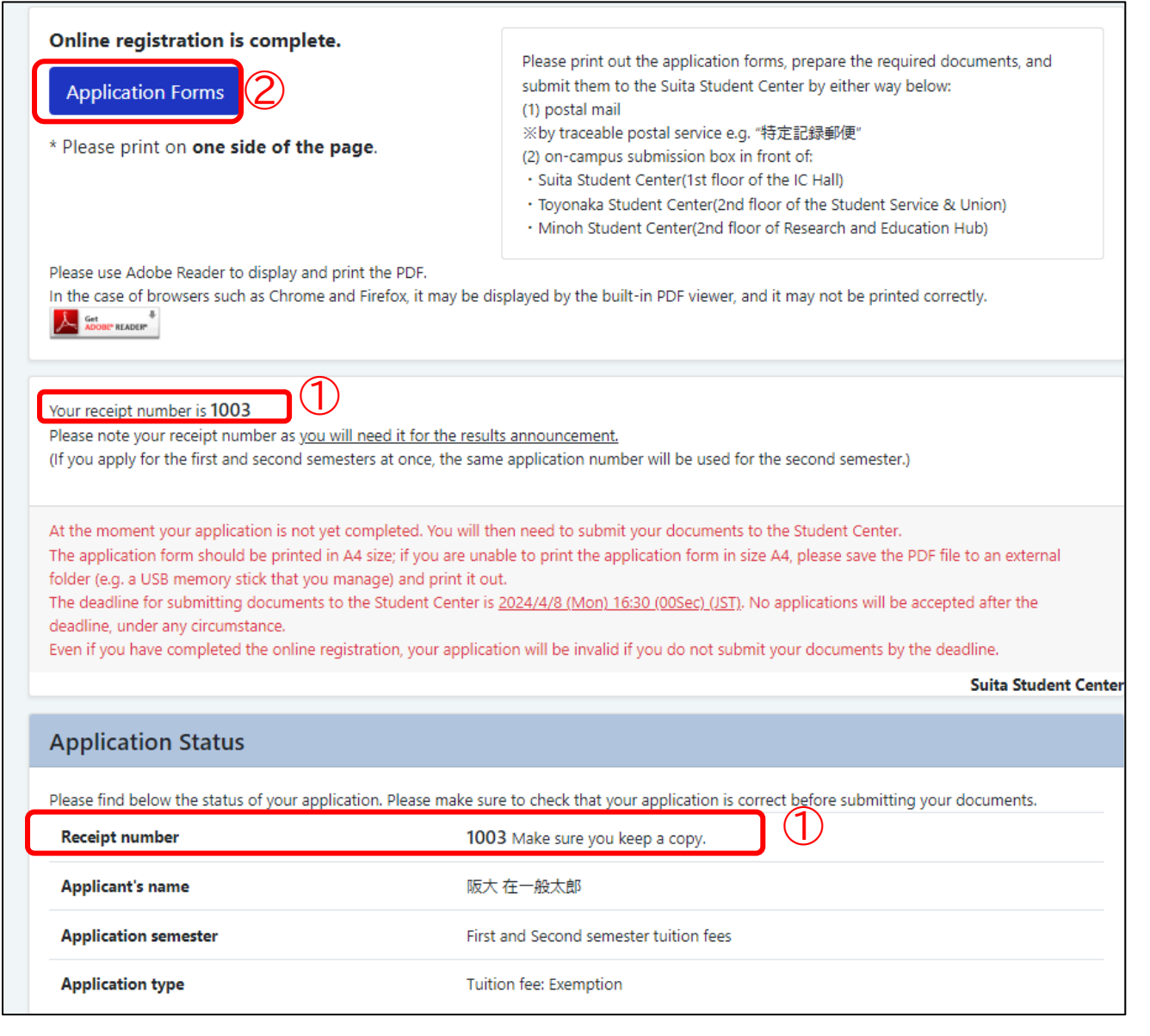

# <span id="page-30-0"></span>16.Withdrawing Application

Incoming fresh person

After clicking "新入生(2024年4月入学者) / Incoming freshperson", the following screen appears. Select "申請の取り下げ / For those who want to withdraw application".

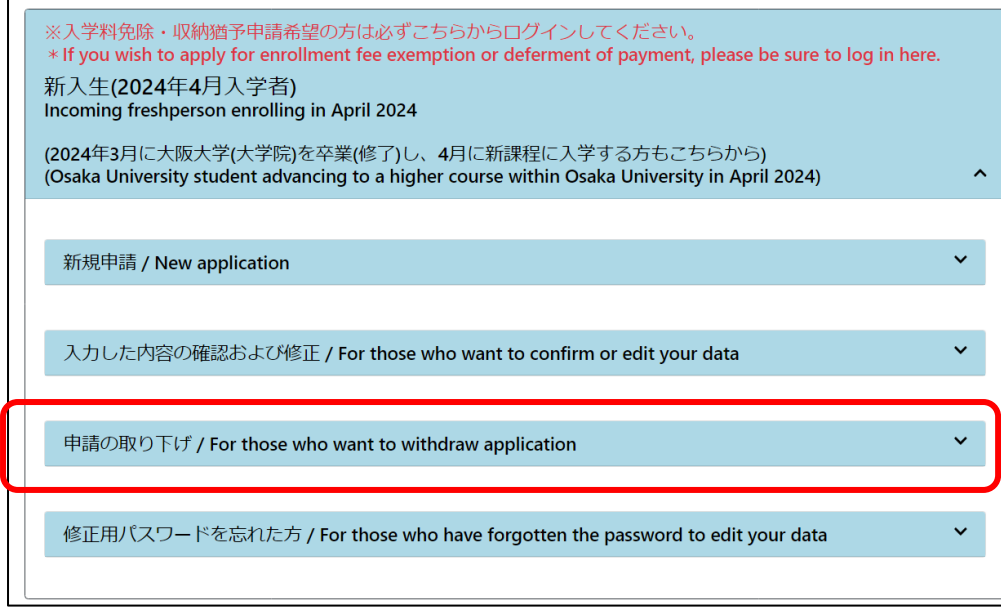

Then after clicking "申請の取り下げ/For those who want to withdraw application", the following screen appears.

Enter the e-mail address you used to log in and the "password to edit application " and click the "Login" button.

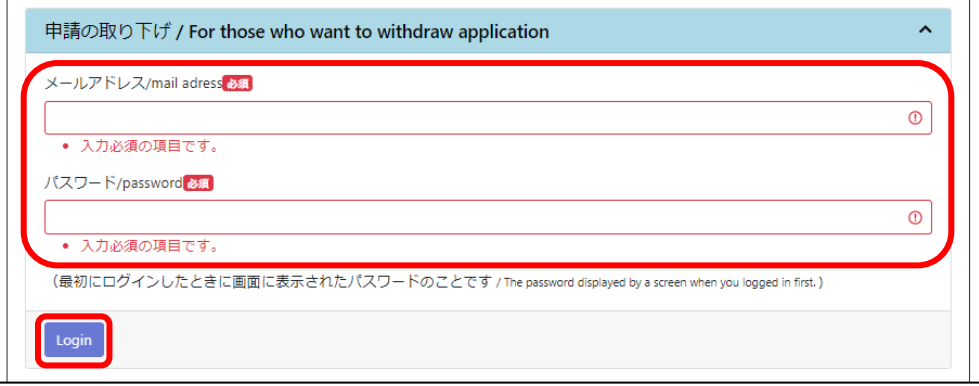

Click the "Login" button to display the pop-up window as shown below. After confirming the contents, click the "同意する/Agree" button to proceed to the next screen.

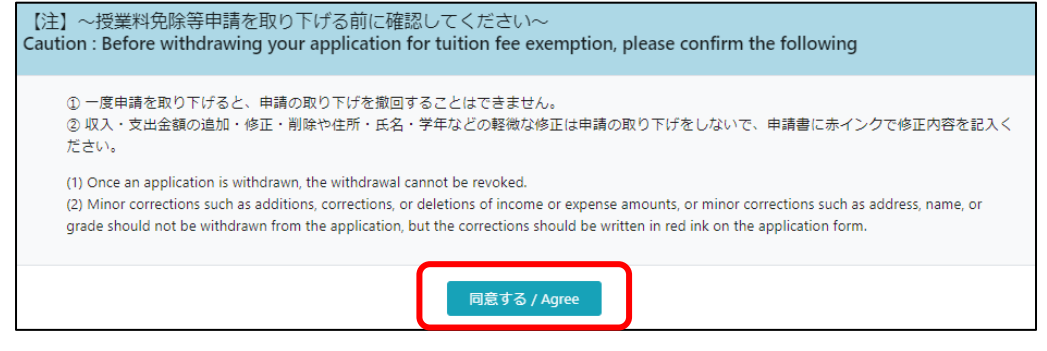

After clicking the "同意する/Agree" button, the following screen will appear. Please select the type of application you wish to withdraw and the reason for withdrawal from all the options in the pull-down menu.

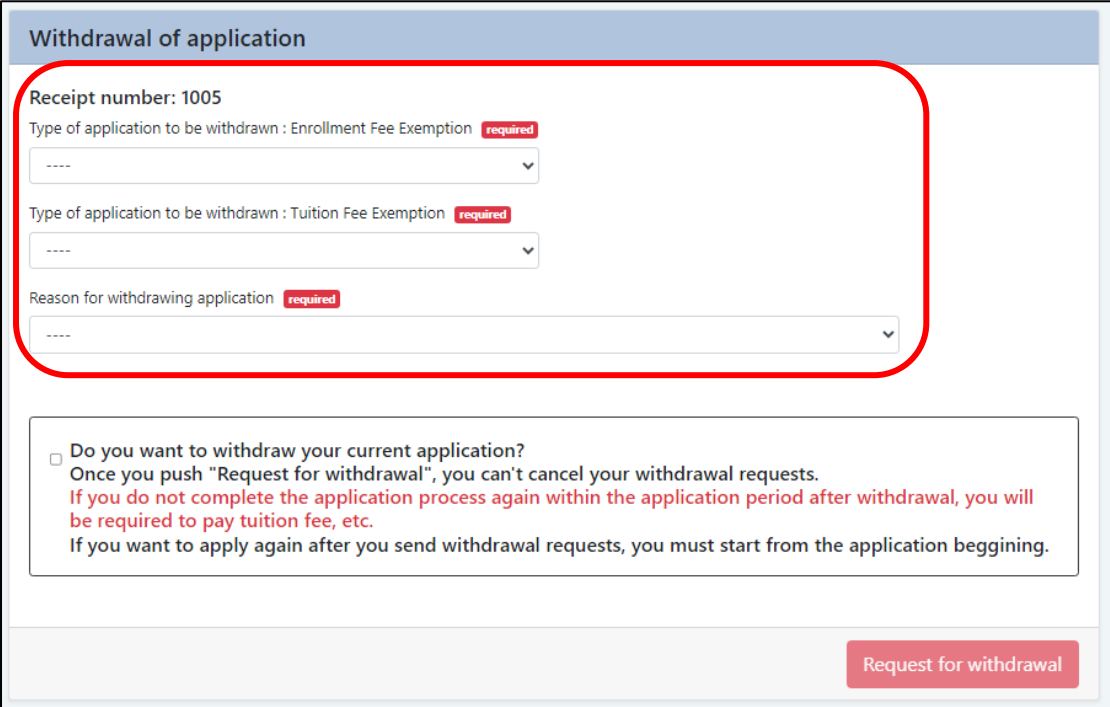

### Type of application to be withdrawn (Enrollment Fee )

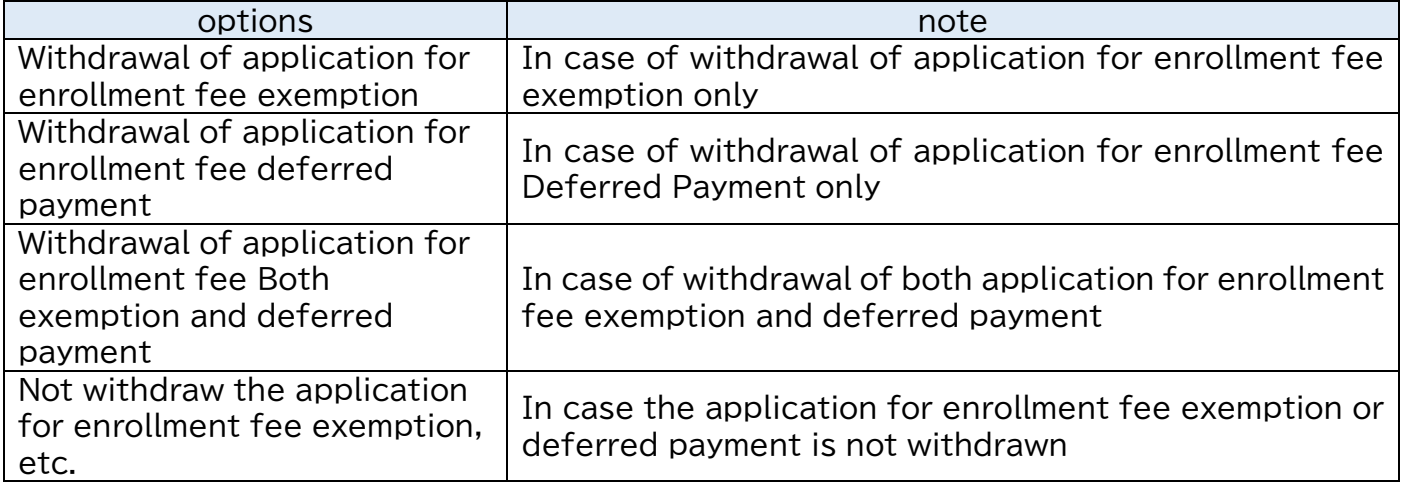

#### Type of application to be withdrawn (Tuition Fee )

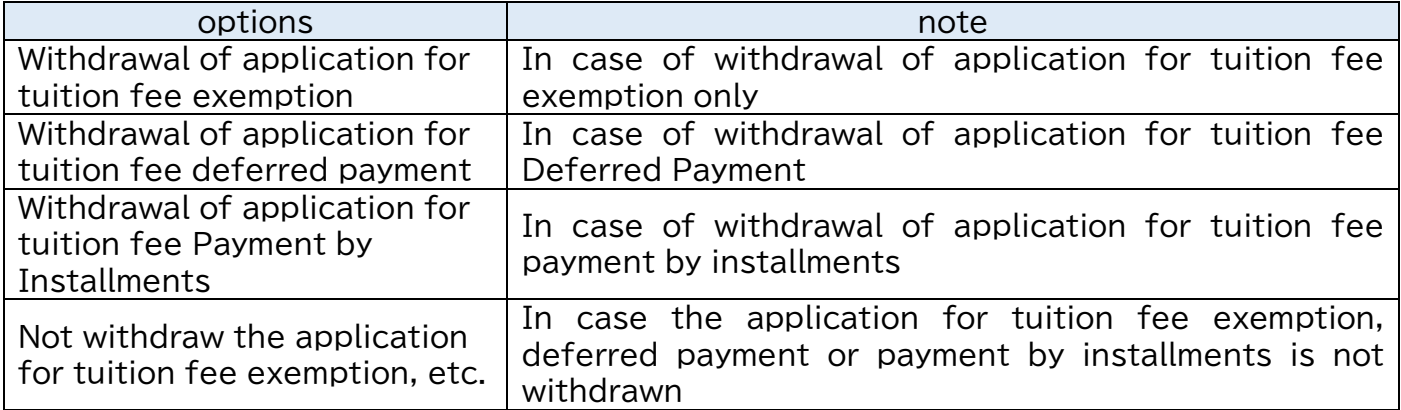

Reason for withdrawing application.

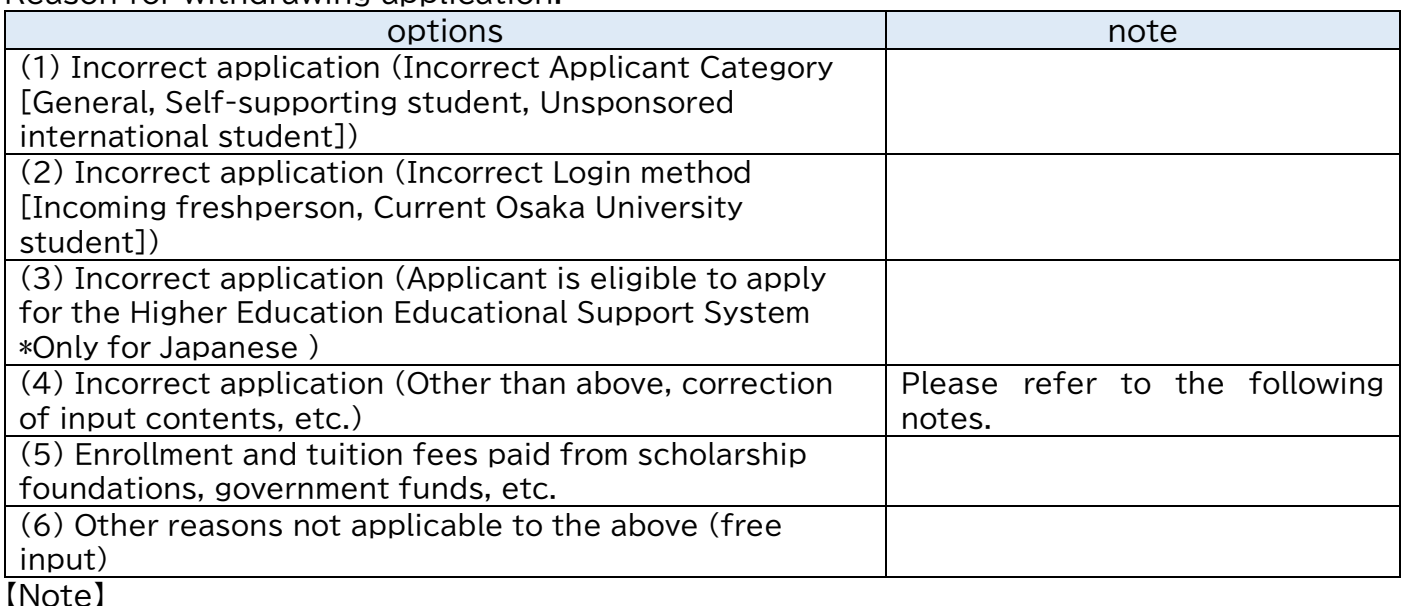

In case of modification of amounts, etc. regarding (4), please do not withdraw the application, but make the modification on the application form with a ballpoint pen in red ink.

When all selections have been made, check the notes in the frame, and click (tap) on the notes to set  $\Box$  to  $\Box$  status. Then the "Withdraw Application" button will be enabled. ※Once the withdrawal procedure has been completed, it cannot be reversed.

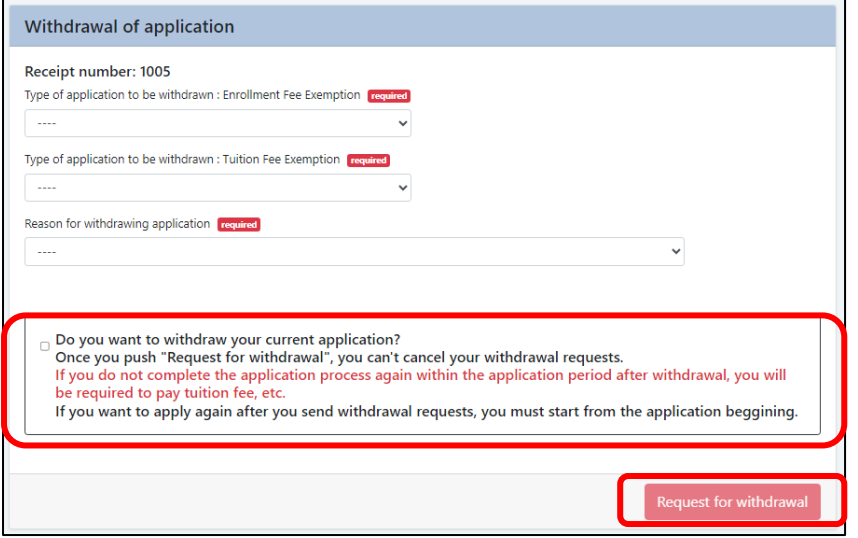

This completes the withdrawal procedure.

# 【Note1】

When the withdrawal procedure is completed, a reception e-mail of the withdrawal request will be sent to the e-mail address registered in the system.

The Suita Student Center will confirm the information registered on the above screen before deleting the information from the system. Please note that this may take several days to a week. When the process is completed, an e-mail notifying the completion of the withdrawal process will be sent to the e-mail address registered in the system. If payment of enrollment fee and tuition fee is required, you will be notified at a later date, so please follow the instructions to pay the enrollment fee and tuition fee. In particular, please note that if theenrollment fee is not paid by the deadline indicated in the information, you will lose your status as an Osaka University student.

# 【Note2】

After withdrawal, system registration with the same e-mail address will be available only after processing at the Suita Student Center.

#### Current Osaka University student

After clicking "在学生 / Current Osaka University student", the following screen appears. Select "申請の取り下げ / For those who want to withdraw application".

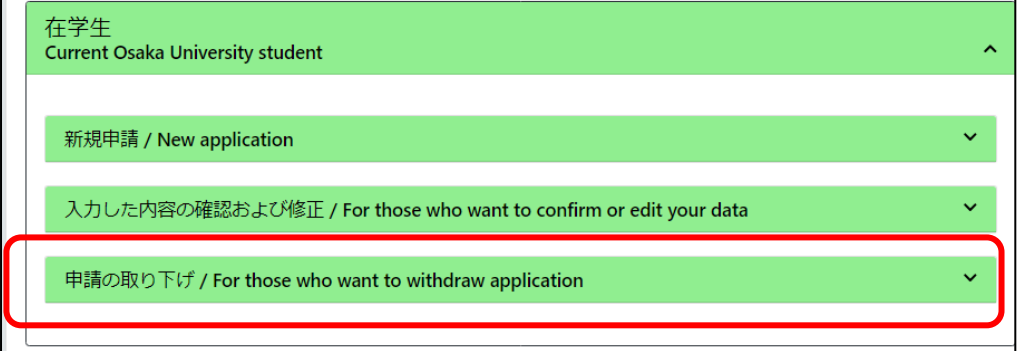

Then after clicking "申請の取り下げ/For those who want to withdraw application", the following screen appears. Click "login" button.

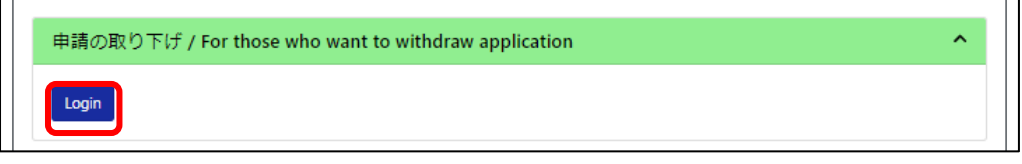

Click the "Login" button to display the pop-up window as shown below. After confirming the contents, click the "同意する/Agree" button to proceed to the next screen.

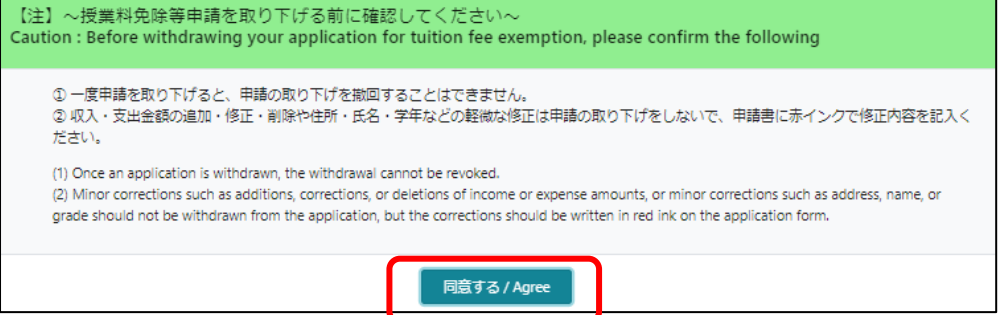

When the "同意する/Agree" button is pressed, a screen called SSO Test will appear, as shown below. Then register your Osaka University personal ID and password on the screen that appears and login to the system.

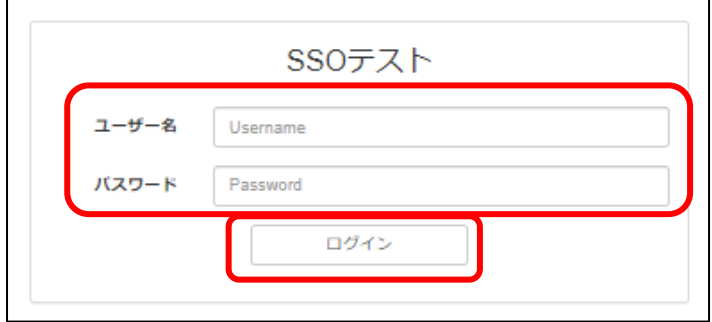

Please select the type of application you wish to withdraw and the reason for withdrawal from all the options in the pull-down menu.

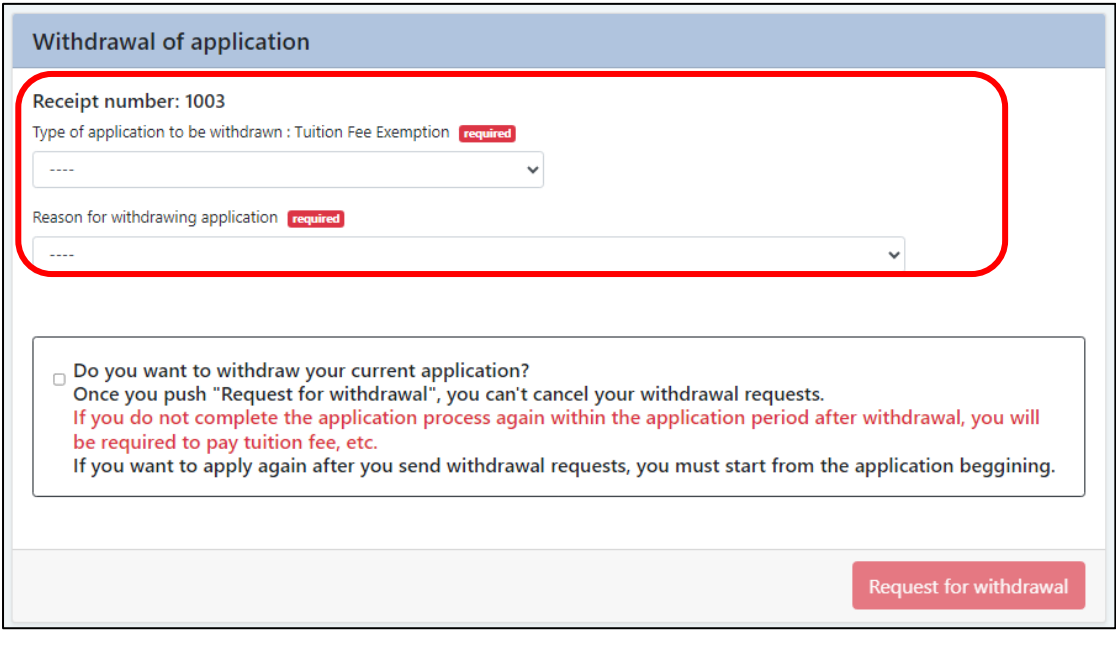

### Type of application to be withdrawn (Tuition Fee )

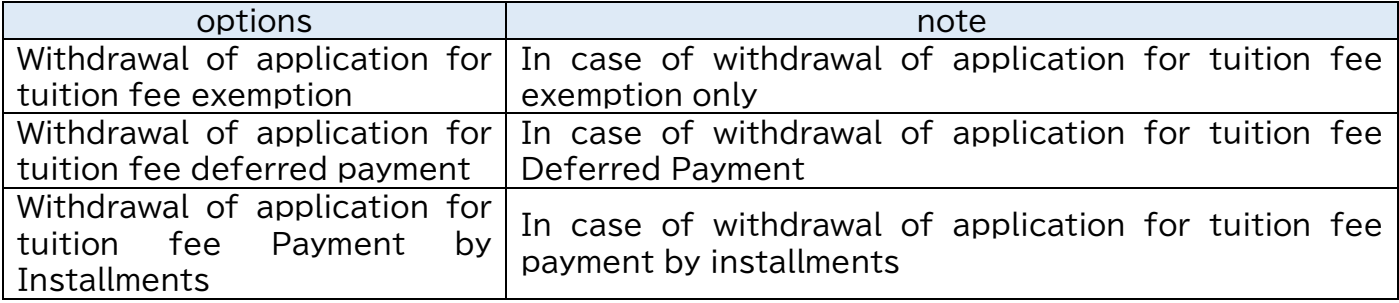

#### Reason for withdrawing application.

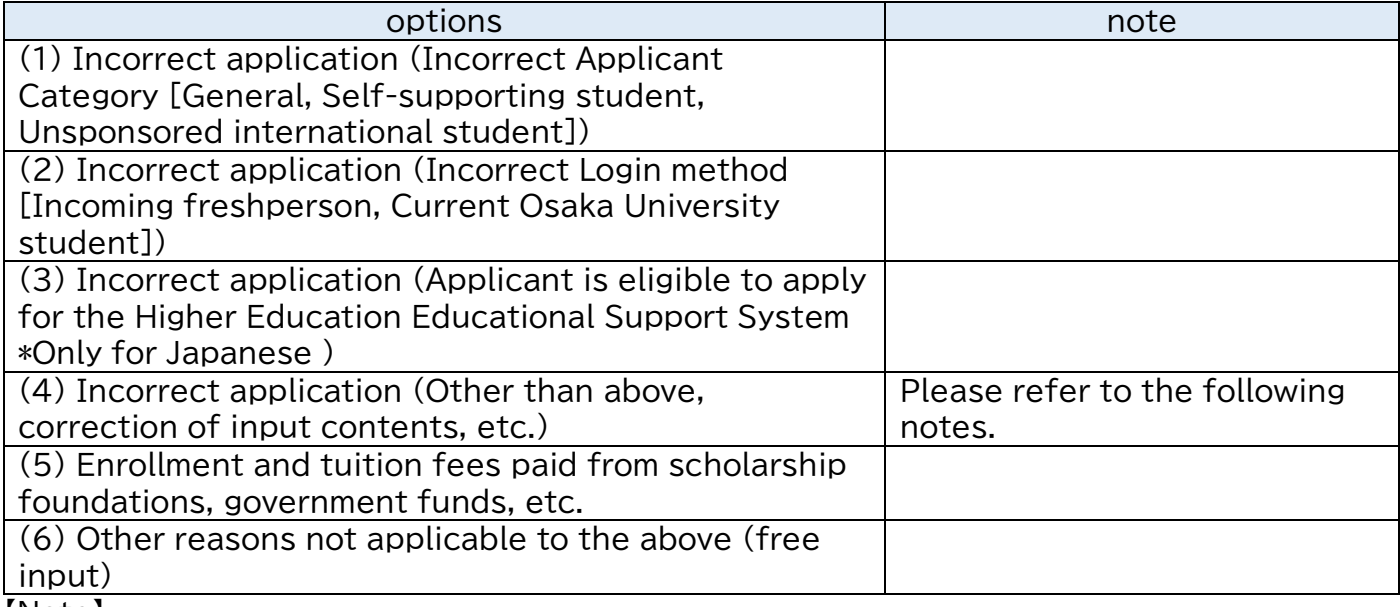

【Note】

In case of modification of amounts, etc. regarding (4), please do not withdraw the application, but make the modification on the application form with a ballpoint pen in red ink.

When all selections have been made, check the notes in the frame, and click (tap) on the notes to set  $□$  to  $□$  status. Then the "Withdraw Application" button will be enabled. ※Once the withdrawal procedure has been completed, it cannot be reversed.

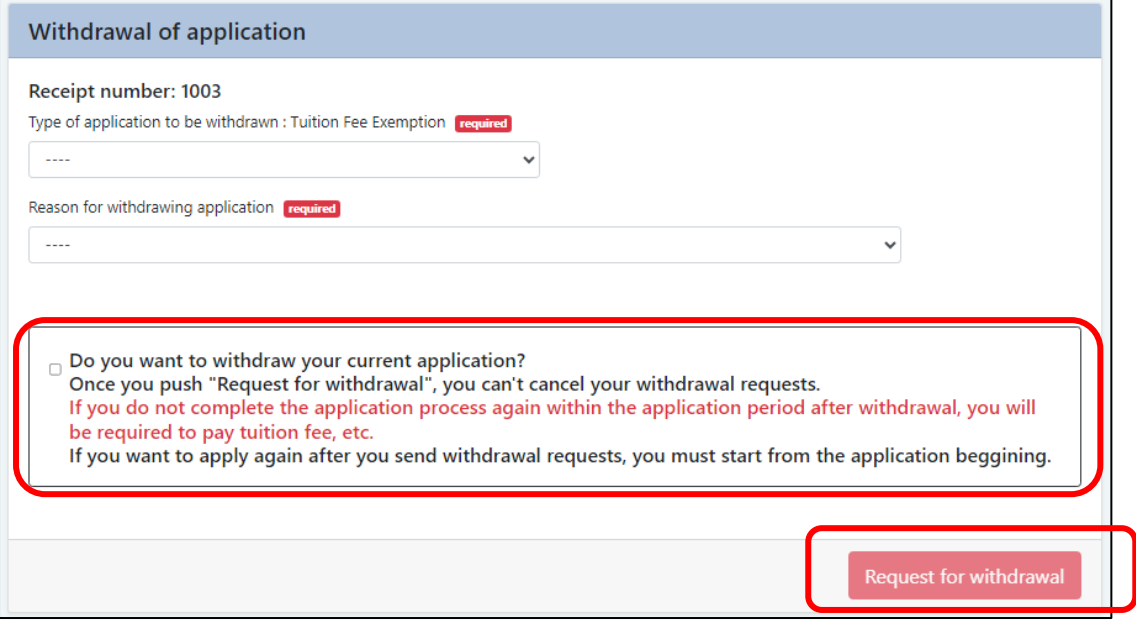

This completes the withdrawal procedure.

### 【Note1】

When the withdrawal procedure is completed, an reception e-mail of the withdrawal request will be sent to the e-mail address registered in the system.

The Suita Student Center will confirm the information registered on the above screen before deleting the information from the system. Please note that this may take several days to a week. When the process is completed, an e-mail notifying the completion of the withdrawal process will be sent to the e-mail address registered in the system. If payment of tuition fees is required, you will be notified at a later date, so please follow the instructions to pay the tuition fees.

#### 【Note2】

After withdrawal, system registration will be available only after processing at the Suita Student Center.